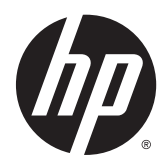

Guida per l'utente

© Copyright 2015 Hewlett-Packard Development Company, L.P.

Bluetooth è un marchio del rispettivo proprietario usato da Hewlett-Packard Company su licenza. Intel è un marchio di Intel Corporation negli Stati Uniti e in altri paesi. Microsoft e Windows sono marchi registrati negli U.S.A. del gruppo di società Microsoft.

Le informazioni contenute in questo documento sono soggette a modifiche senza preavviso. Le sole garanzie per i prodotti e i servizi HP sono definite nelle norme esplicite di garanzia che accompagnano tali prodotti e servizi. Nulla di quanto contenuto nel presente documento va interpretato come costituente una garanzia aggiuntiva. HP non risponde di eventuali errori tecnici ed editoriali o di omissioni presenti in questo documento.

Prima edizione: gennaio 2015

Codice documento: 799010-061

#### **Avviso per il prodotto**

In questa guida vengono descritte le funzionalità comuni nella maggior parte dei modelli. Alcune funzionalità potrebbero non essere disponibili nel computer in uso.

Non tutte le funzioni sono disponibili in tutte le edizioni di Windows. Questo computer può richiedere hardware acquistato a parte e/o aggiornato, driver e/o software per sfruttare tutte le funzionalità di Windows. Per istruzioni dettagliate, fare riferimento a [http://www.microsoft.com.](http://www.microsoft.com)

Per accedere alle guida per l'utente più recente, visitare la pagina [http://www.hp.com/](http://www.hp.com/support) [support](http://www.hp.com/support) e selezionare il proprio paese. Selezionare **Driver e download**, quindi seguire le istruzioni visualizzate.

#### **Condizioni software**

Installando, duplicando, scaricando o altrimenti utilizzando qualsiasi prodotto software preinstallato su questo computer, l'utente accetta di essere vincolato dai termini del presente Contratto di licenza con l'utente finale (EULA) HP. Se non si accettano le condizioni di licenza, restituire il prodotto inutilizzato (hardware e software) entro 14 giorni per ottenere il risarcimento completo alle condizioni in vigore presso il rivenditore.

Per ogni ulteriore informazione o per richiedere un completo risarcimento del prezzo di acquisto del computer, rivolgersi al rivenditore.

### **Avviso di sicurezza**

**AVVERTENZA!** Per ridurre il rischio di ustioni per l'utente o il surriscaldamento per il computer, non utilizzare quest'ultimo tenendolo sulle ginocchia e non ostruirne le prese d'aria. Utilizzare il dispositivo solo su una superficie rigida e piana. Accertarsi che il flusso d'aria non venga bloccato da altre superfici rigide quali una stampante opzionale adiacente, né da altre superfici morbide, quali cuscini, tappeti o abiti. Accertarsi inoltre che durante il funzionamento del dispositivo, l'adattatore CA non sia a contatto con la pelle o con superfici morbide, quali cuscini, tappeti o abiti. Il computer e l'adattatore CA rispettano i limiti di temperatura delle superfici accessibili dall'utente stabiliti dagli standard internazionali per la sicurezza delle apparecchiature informatiche (IEC 60950-1).

# **Sommario**

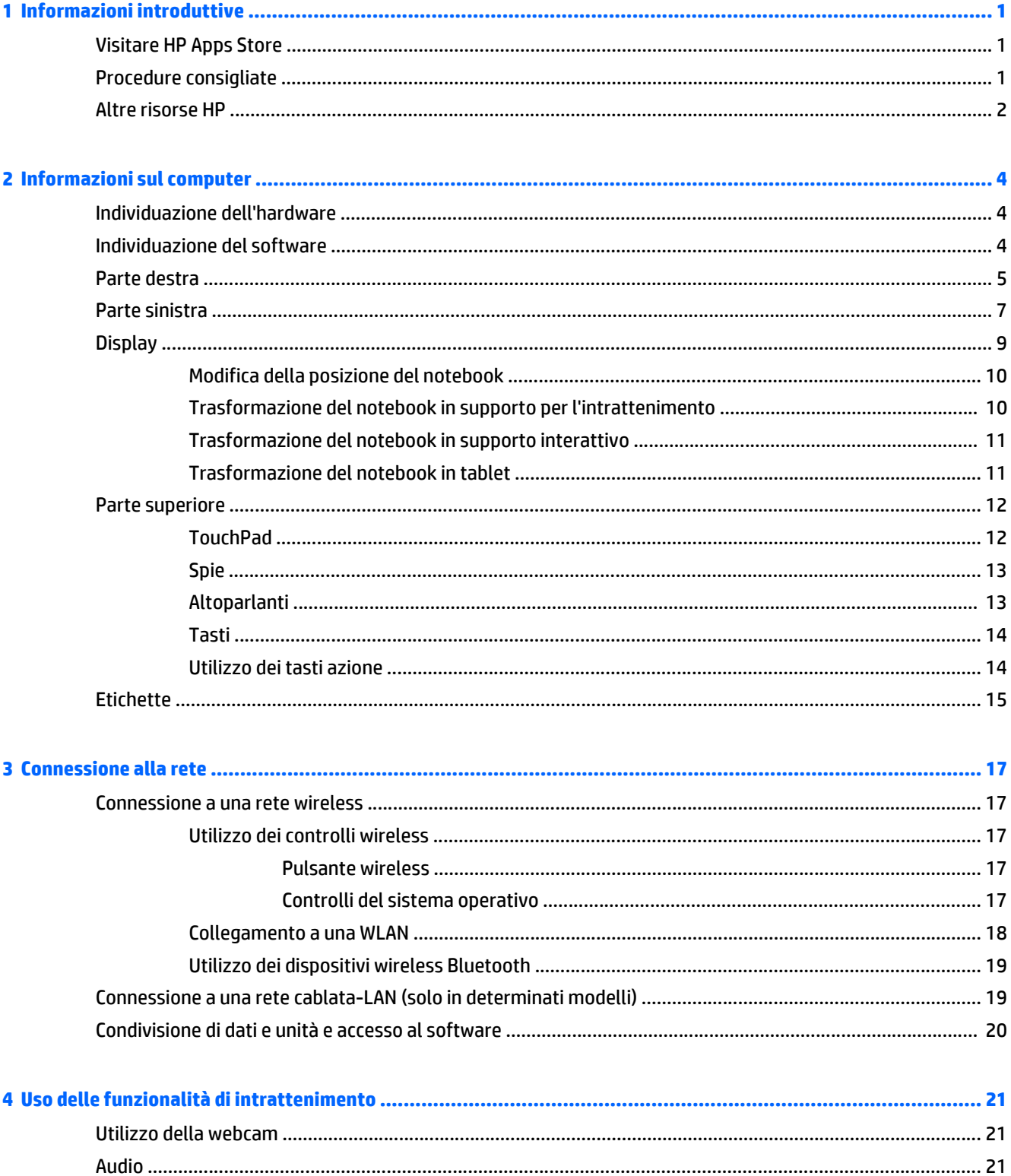

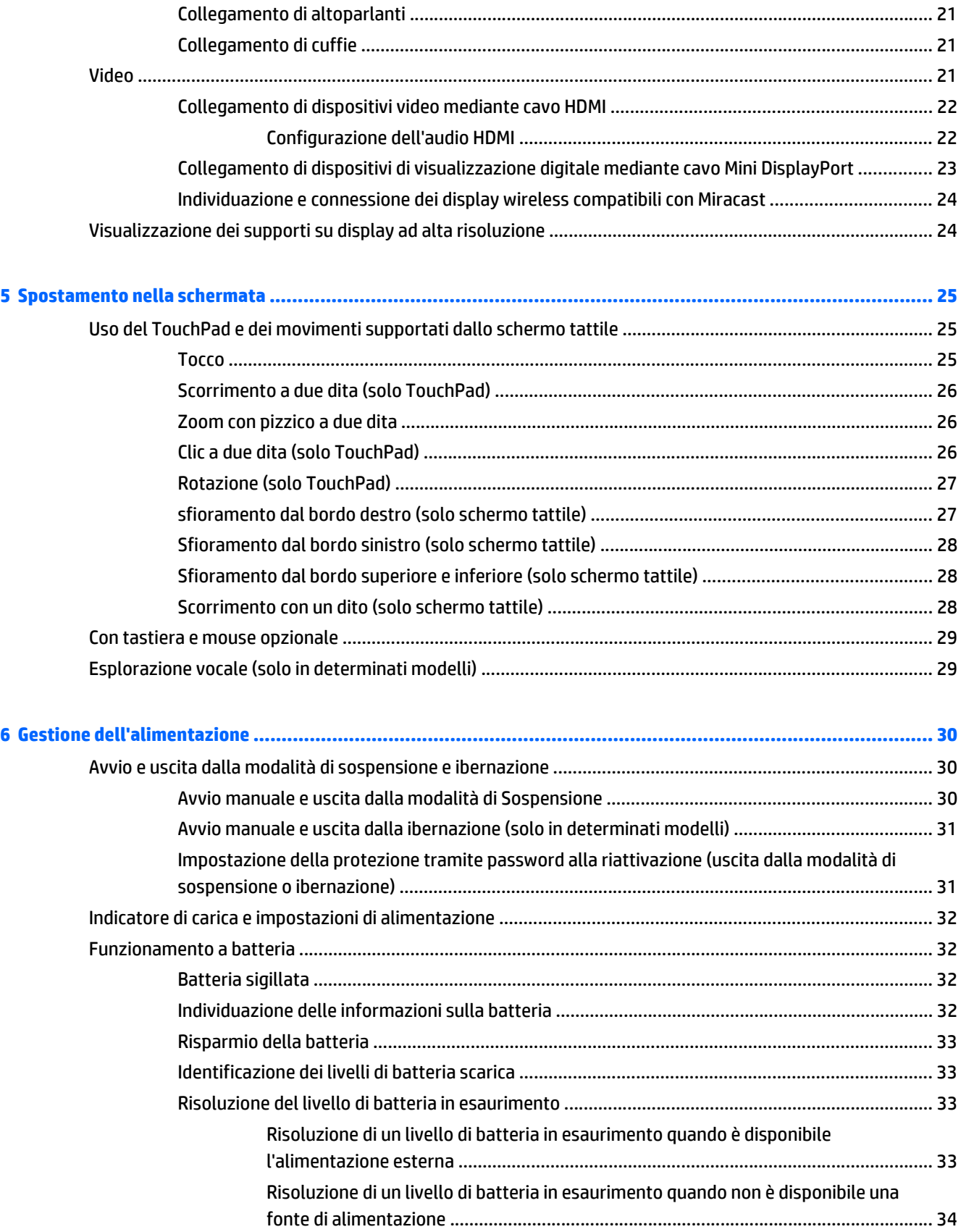

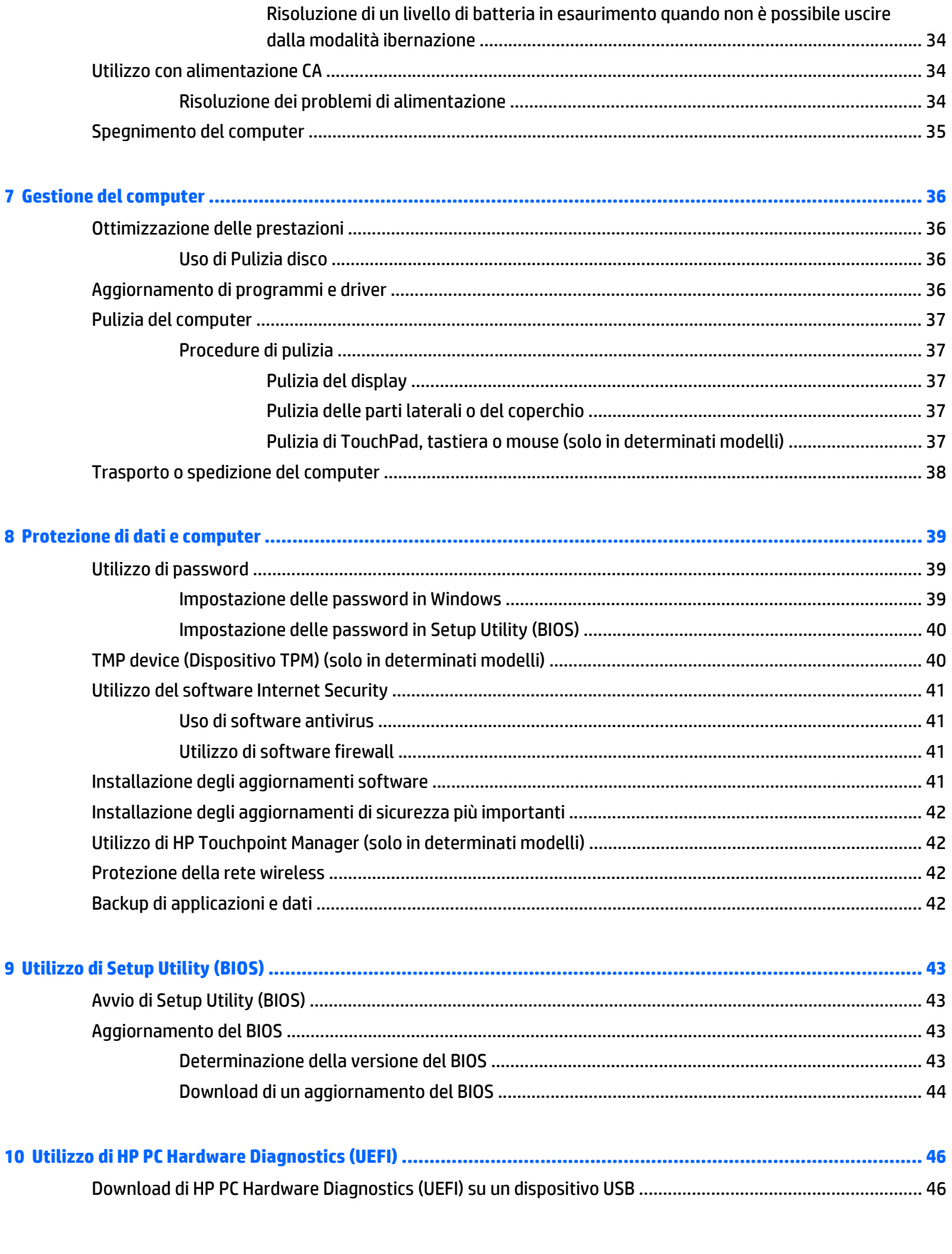

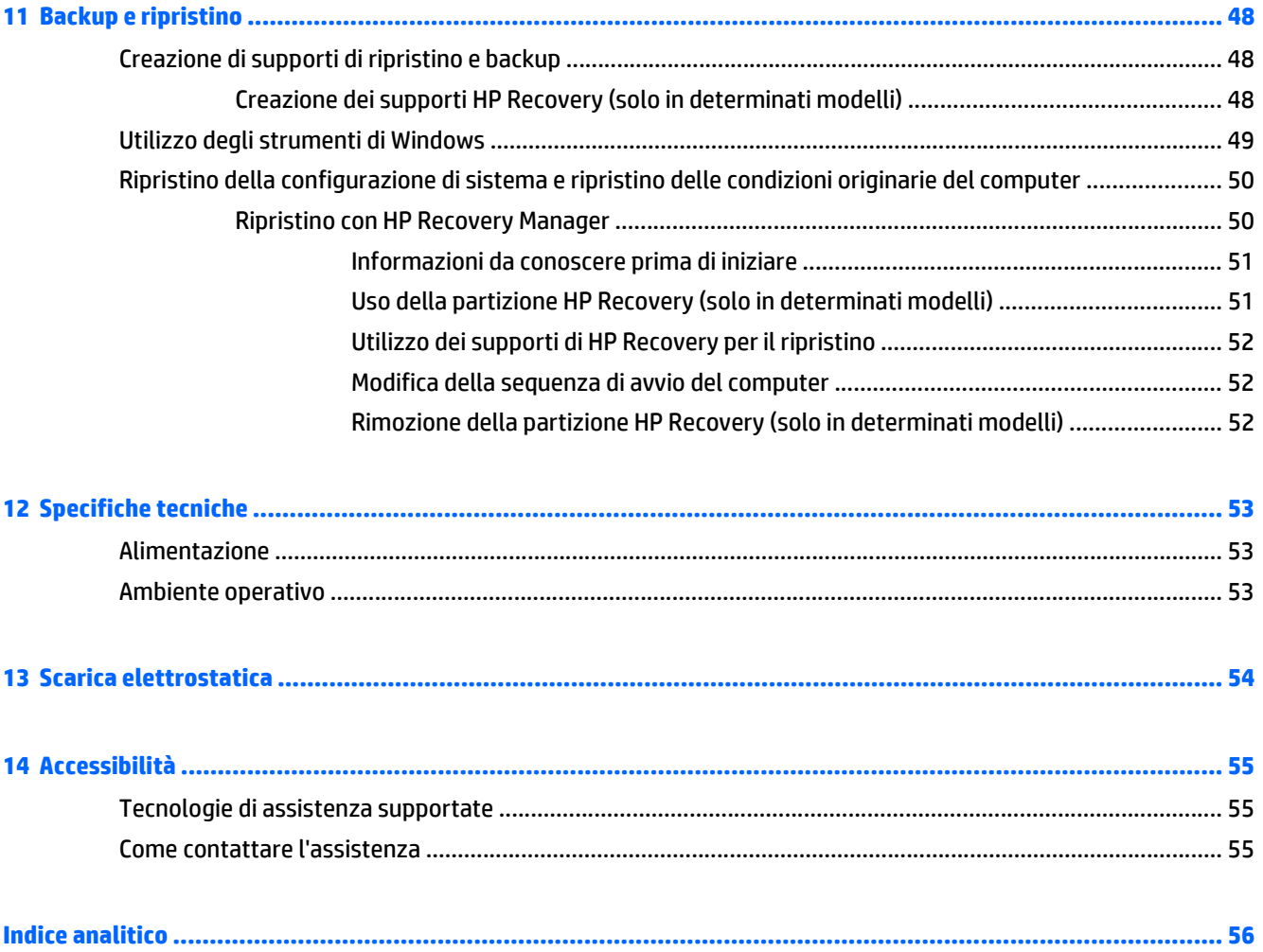

# <span id="page-8-0"></span>**1 Informazioni introduttive**

Questo computer include funzionalità avanzate che ne migliorano l'utilizzo sia per lavoro che per divertimento. Leggere questo capitolo per informazioni sulle procedure più idonee dopo la configurazione, sulle attività divertenti da fare con il computer e dove ottenere ulteriori risorse HP.

# **Visitare HP Apps Store**

HP Apps Store offre un'ampia scelta di note app di giochi, intrattenimento e musica, produttività ed esclusive di HP che è possibile scaricare nella schermata Start. La selezione viene aggiornata regolarmente e comprende contenuti in base alla regione e offerte specifiche del paese. Controllare frequentemente HP Apps Store per accertarsi della presenza di funzionalità nuove e aggiornate.

**IMPORTANTE:** Per accedere ad HP Apps Store è necessario essere collegati a Internet.

Per visualizzare e scaricare una app:

- **1.** Nella schermata Start, selezionare la app **Store**.
- **2.** Selezionare **HP Picks** per visualizzare tutte le app disponibili.

**X NOTA: HP Picks** è disponibile solo in determinati paesi.

**3.** Selezionare la app da scaricare e seguire le istruzioni visualizzate. Al termine del download, la app viene visualizzata nella schermata Tutte le app.

# **Procedure consigliate**

Dopo aver configurato e registrato il computer, si consiglia di attenersi alla seguente procedura per ottenere il massimo dal proprio investimento intelligente:

- **•** Effettuare il backup dell'unità disco rigido creando dischi di ripristino. Vedere [Backup e ripristino](#page-55-0) [a pagina 48.](#page-55-0)
- Collegare il computer a una rete wireless o cablata se non lo si è ancora fatto. Per i dettagli, consultare [Connessione alla rete a pagina 17](#page-24-0).
- Acquisire familiarità con l'hardware e il software del computer. Per ulteriori informazioni, vedere [Informazioni sul computer a pagina 4](#page-11-0) e [Uso delle funzionalità di intrattenimento a pagina 21.](#page-28-0)
- Aggiornare o acquistare il software antivirus. Vedere [Uso di software antivirus a pagina 41](#page-48-0).

# <span id="page-9-0"></span>**Altre risorse HP**

utilizzare questa tabella per individuare le risorse contenenti dettagli sul prodotto, informazioni procedurali e molto altro ancora.

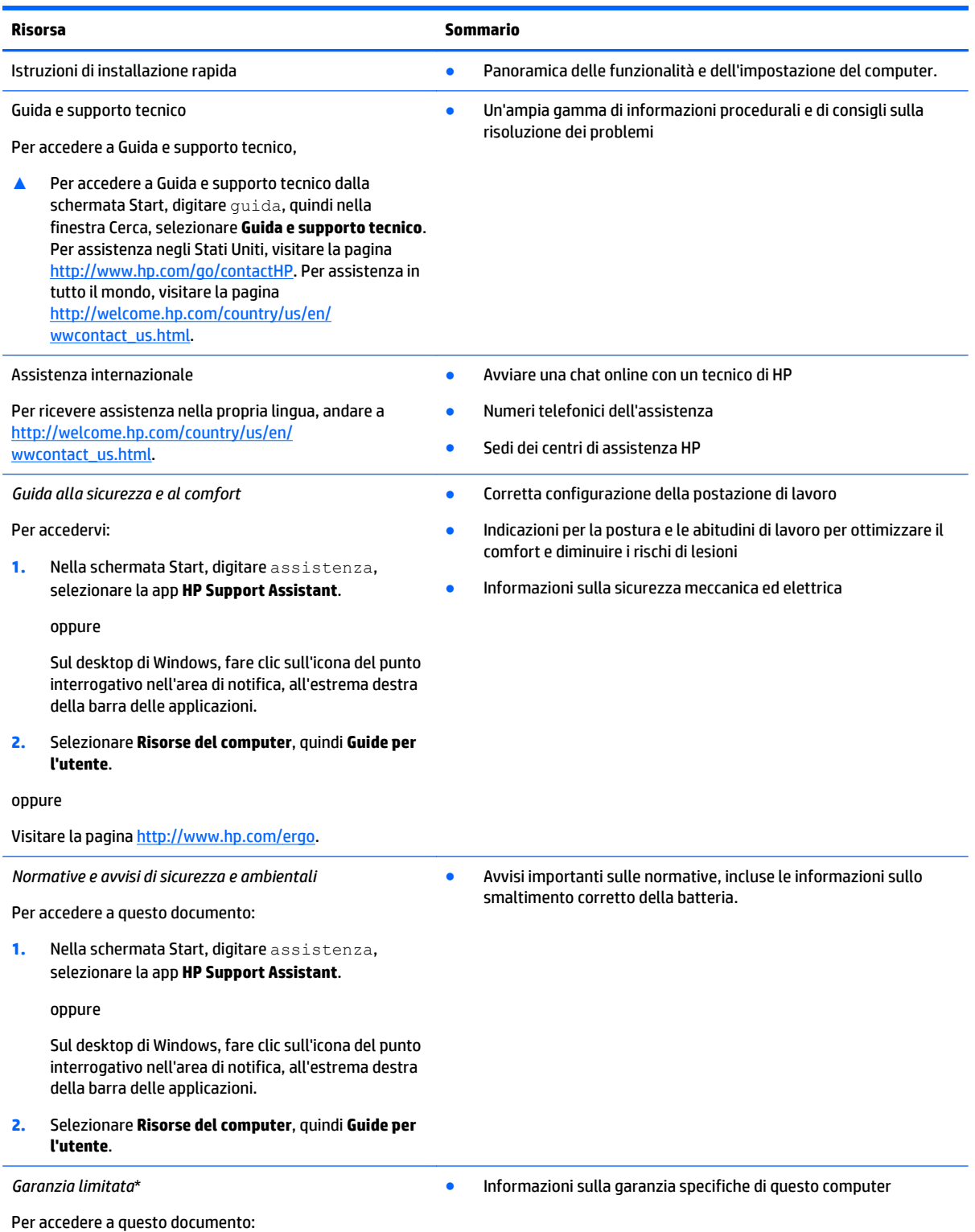

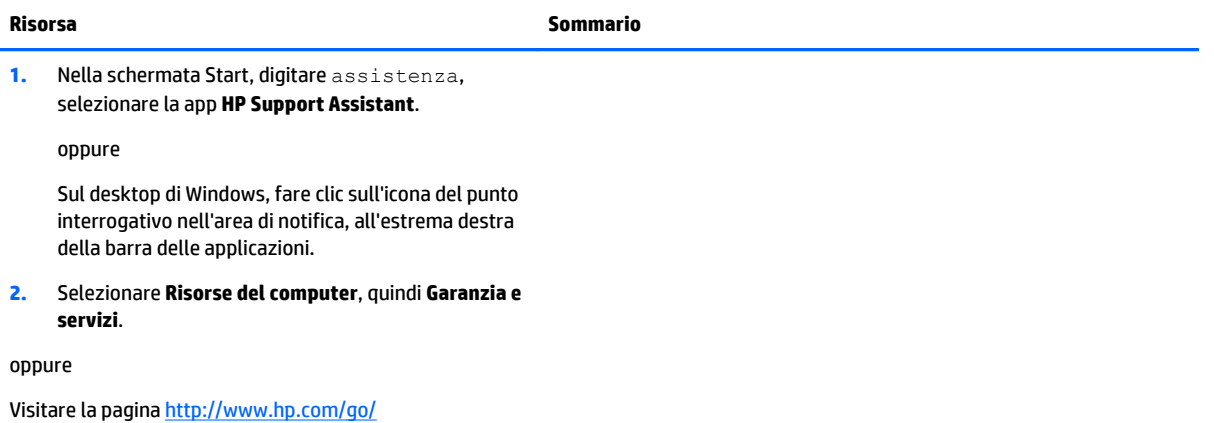

[orderdocuments.](http://www.hp.com/go/orderdocuments)

\*La Garanzia limitata HP fornita per il proprio prodotto si trova nelle guide per l'utente sul computer e/o nel CD/DVD fornito nella confezione. In alcuni paesi/regioni, HP può fornire una Garanzia limitata HP nella confezione. Nei paesi/regioni ove la garanzia non è fornita in formato cartaceo, è possibile richiedere una copia stampata a <http://www.hp.com/go/orderdocuments>o scrivere al seguente indirizzo:

- **America del Nord**: Hewlett-Packard, MS POD, 11311 Chinden Blvd, Boise, ID 83714, USA
- **Europa, Medio Oriente, Africa**: Hewlett-Packard, POD, Via G. Di Vittorio, 9, 20063, Cernusco s/Naviglio (MI), Italy
- **Asia Pacifico**: Hewlett-Packard, POD, P.O. Box 200, Alexandra Post Office, Singapore 911507

Quando si richiede una copia stampata della garanzia, includere numero di prodotto, periodo di garanzia (indicato sull'etichetta del numero di serie), nome e indirizzo postale.

**IMPORTANTE:** NON restituire il prodotto ad HP agli indirizzi indicati sopra. Per assistenza negli Stati Uniti, visitare <http://www.hp.com/go/contactHP>. Per assistenza in tutto il mondo, visitare [http://welcome.hp.com/country/us/en/](http://welcome.hp.com/country/us/en/wwcontact_us.html) [wwcontact\\_us.html](http://welcome.hp.com/country/us/en/wwcontact_us.html).

# <span id="page-11-0"></span>**2 Informazioni sul computer**

# **Individuazione dell'hardware**

Per visualizzare un elenco di tutti i componenti hardware installati nel computer:

**1.** Nella schermata Start, digitare pannello di controllo, quindi selezionare **Pannello di controllo**.

oppure

Sul desktop di Windows, fare clic con il pulsante destro del mouse sul pulsante **Start**, quindi selezionare **Pannello di controllo**.

**2.** Selezionare **Sistema e sicurezza**, **Sistema**, quindi fare clic su **Gestione dispositivi** nella colonna di sinistra.

Un elenco visualizza tutti i dispositivi installati sul computer.

Per informazioni sui componenti hardware del sistema e il numero di versione del BIOS di sistema, premere fn+esc.

## **Individuazione del software**

Per visualizzare il software installato nel computer:

**▲** Nella schermata Start, fare clic sulla freccia giù nell'angolo inferiore sinistro dello schermo.

oppure

Sul desktop di Windows, fare clic con il pulsante destro del mouse sul pulsante **Start**, quindi selezionare **Programmi e funzionalità**.

# <span id="page-12-0"></span>**Parte destra**

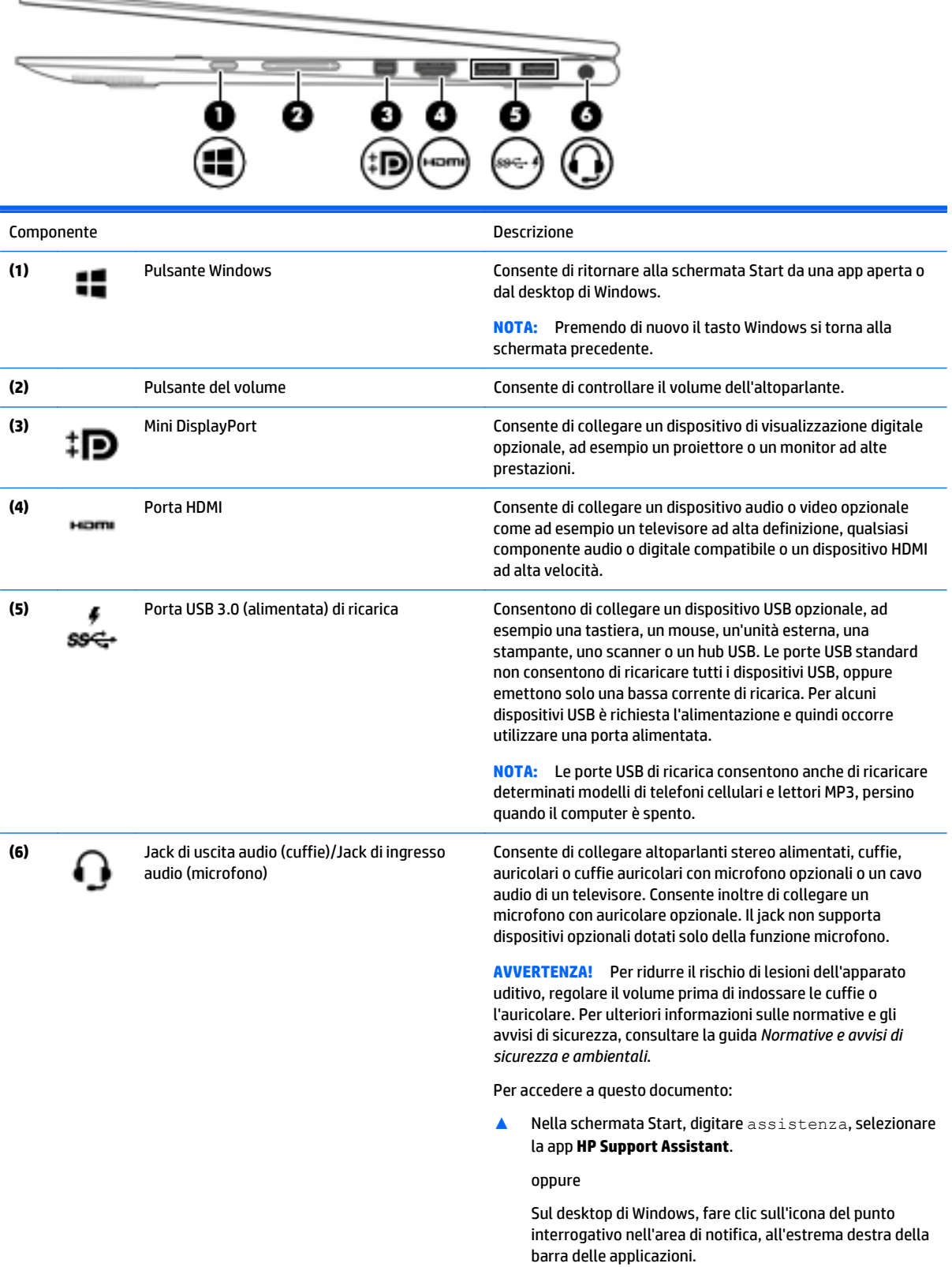

**NOTA:** Quando un dispositivo è collegato al jack, gli altoparlanti del computer vengono disattivati.

**NOTA:** Verificare che il cavo del dispositivo disponga di connettore a 4 conduttori che supporti uscita audio (cuffie) e ingresso audio (microfono).

# <span id="page-14-0"></span>**Parte sinistra**

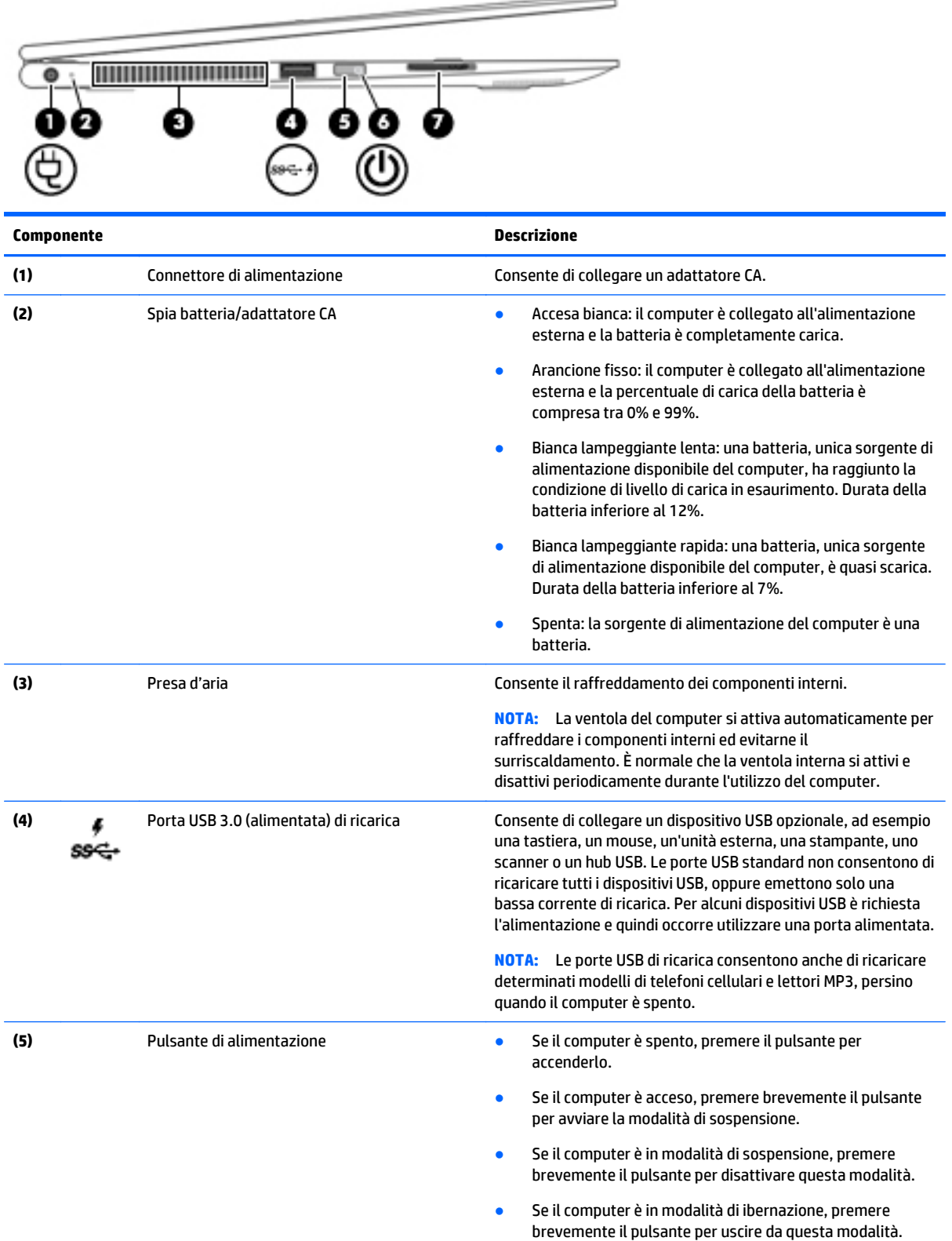

**ATTENZIONE:** Tenendo premuto il pulsante di alimentazione si provoca la perdita di tutti i dati non salvati.

<span id="page-15-0"></span>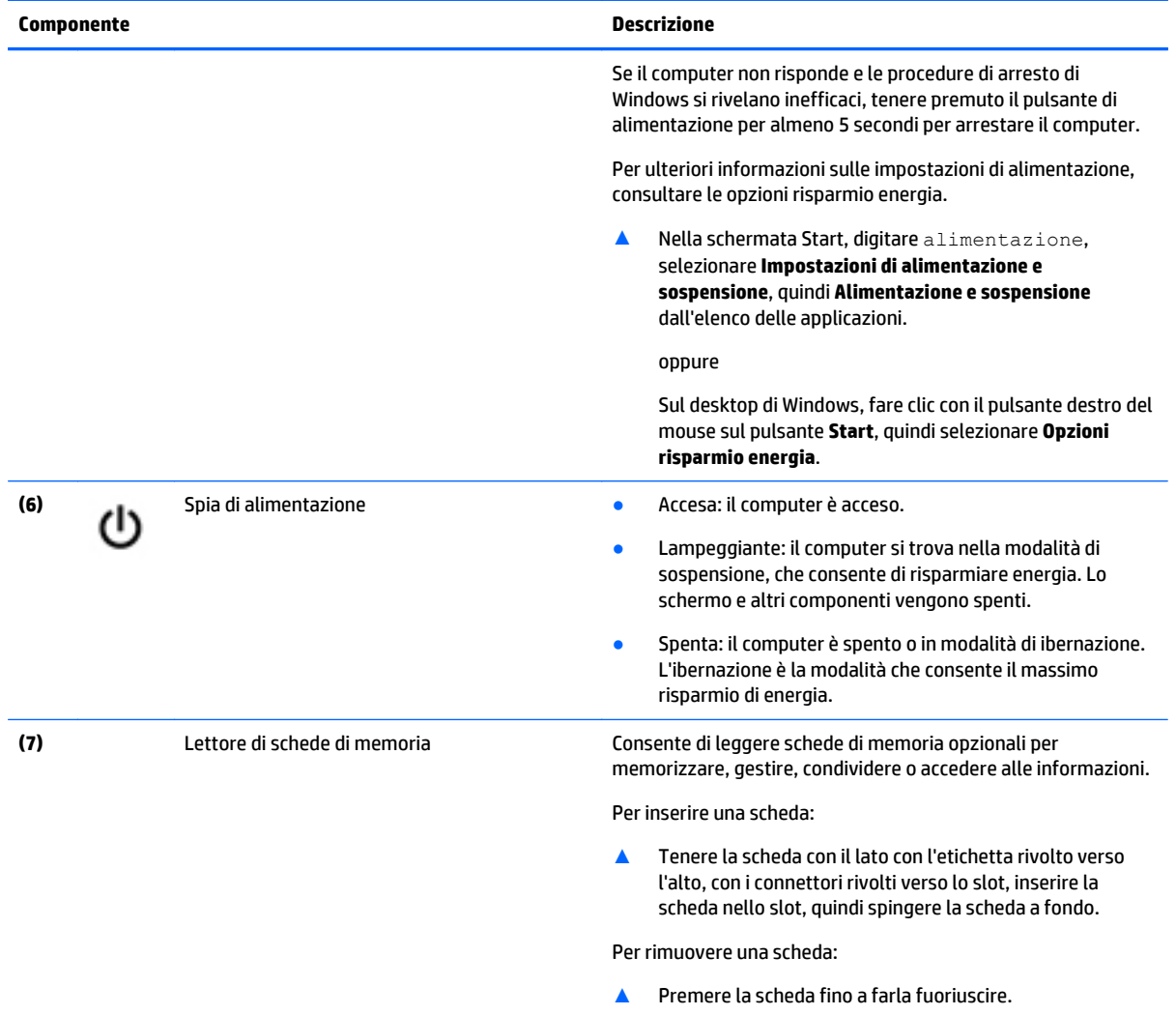

# <span id="page-16-0"></span>**Display**

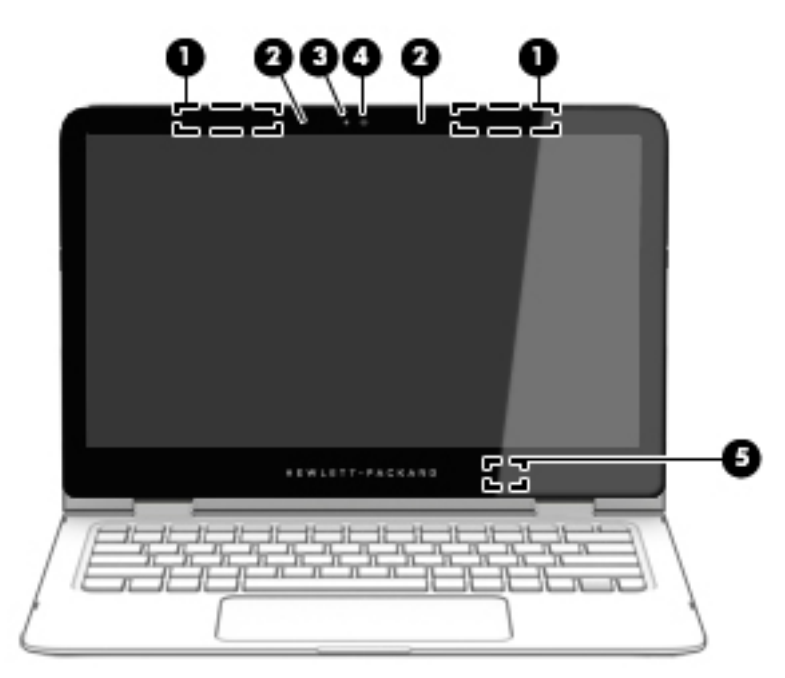

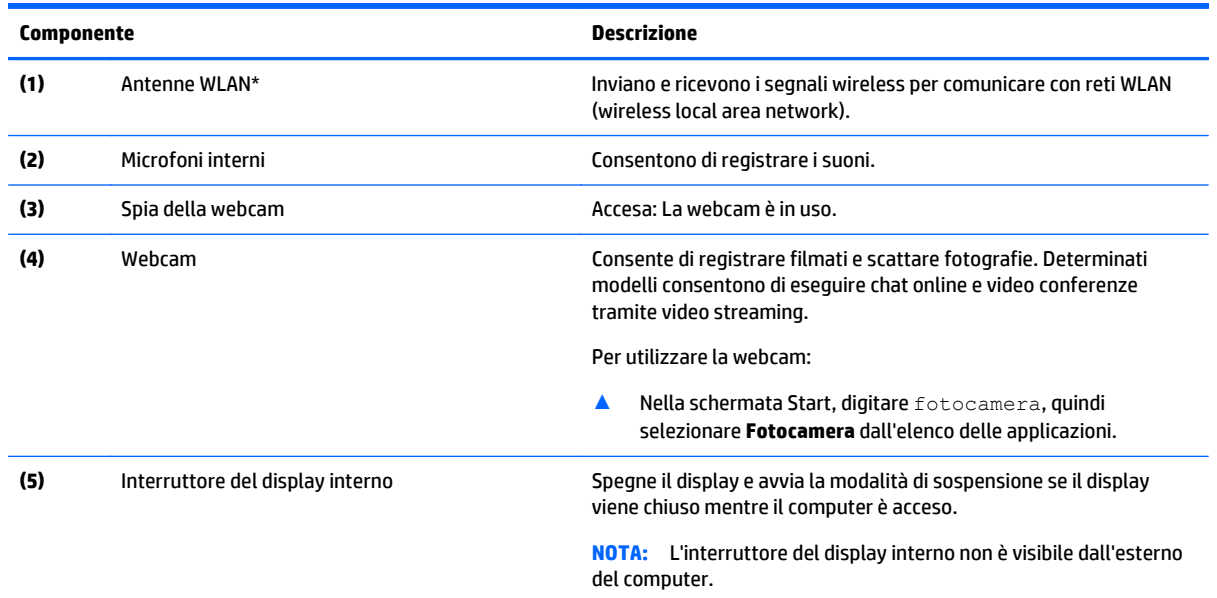

\*Le antenne non sono visibili dall'esterno del computer. Per consentire una trasmissione ottimale, evitare di ostruire l'area intorno alle antenne. Per conoscere gli avvisi sulla conformità wireless, consultare la sezione *Normative e avvisi di sicurezza e ambientali* relativa al proprio paese o regione

Per accedere a questo documento:

Nella schermata Start, digitare assistenza, quindi selezionare l'app **HP Support Assistant**.

oppure

Sul desktop di Windows, fare clic sull'icona del punto interrogativo nell'area di notifica, all'estrema destra della barra delle applicazioni.

### <span id="page-17-0"></span>**Modifica della posizione del notebook**

Il computer può funzionare come un notebook classico, ma prevede anche la possibilità di ruotare il display in modo da trasformarlo in un supporto interattivo o per l'intrattenimento, oppure in un tablet.

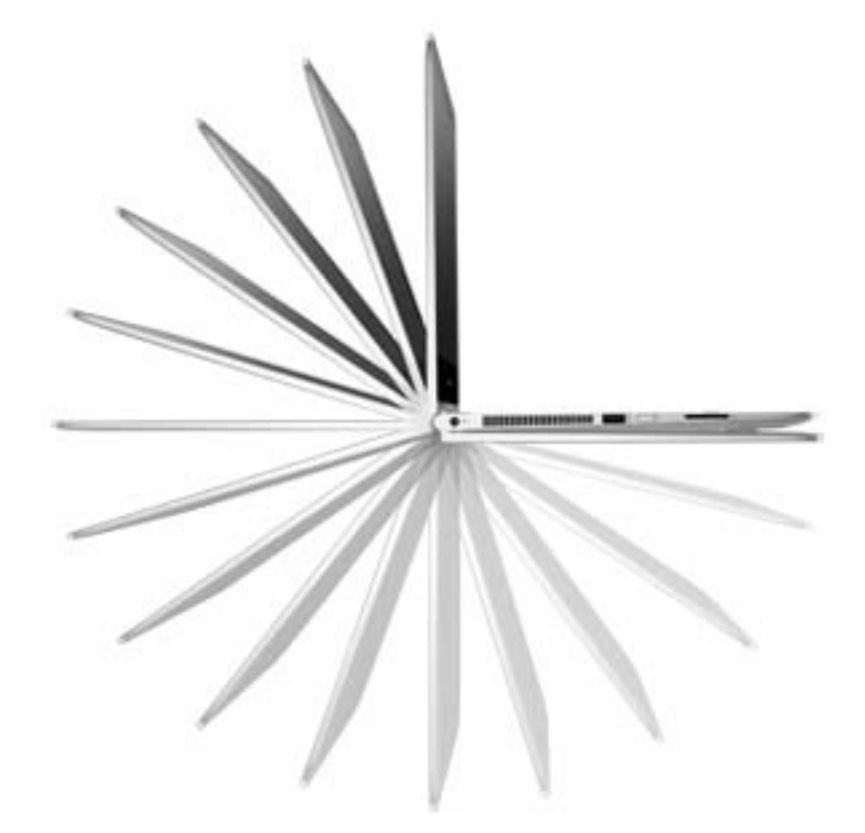

### **Trasformazione del notebook in supporto per l'intrattenimento**

Per trasformare il notebook in supporto per l'intrattenimento, sollevare il display e ruotarlo all'indietro in posizione aperta (circa 315 gradi).

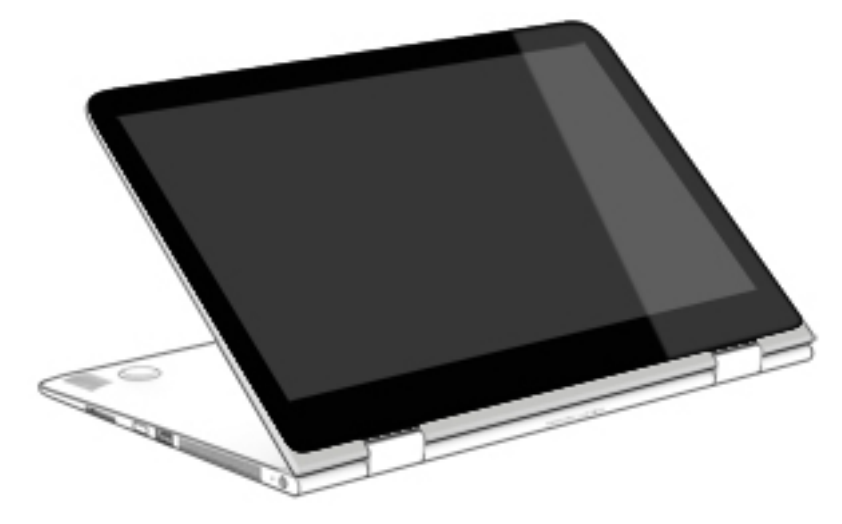

### <span id="page-18-0"></span>**Trasformazione del notebook in supporto interattivo**

Per trasformare il notebook in un supporto interattivo, sollevare il display e ruotarlo all'indietro in posizione aperta (circa 315 gradi). Posizionare il notebook sui suoi bordi.

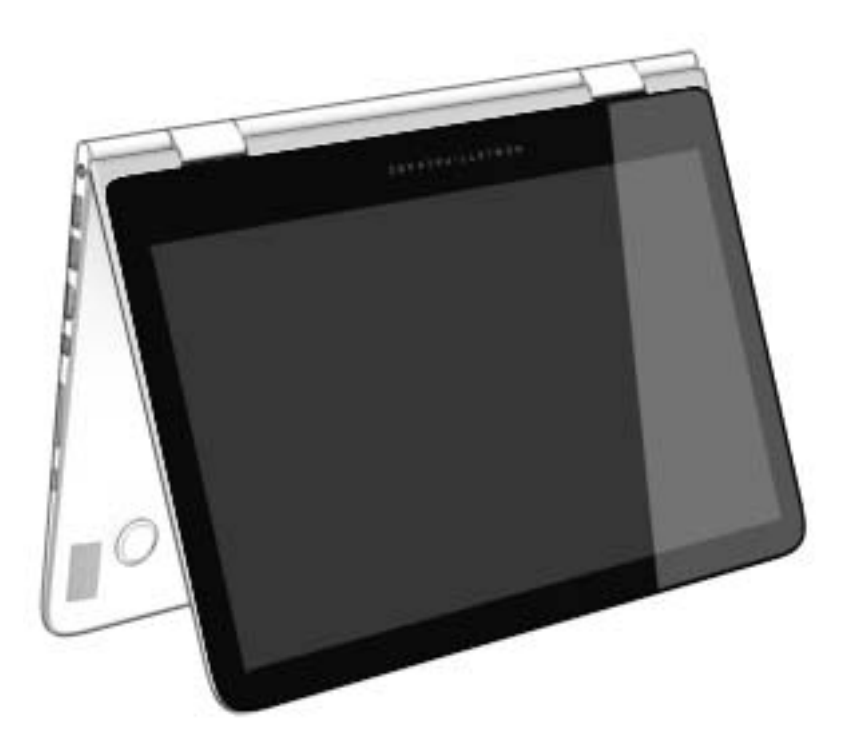

### **Trasformazione del notebook in tablet**

Per trasformare il notebook in tablet, sollevare il display, quindi ruotarlo all'indietro, fino ad allinearlo con la parte inferiore del computer (360 gradi).

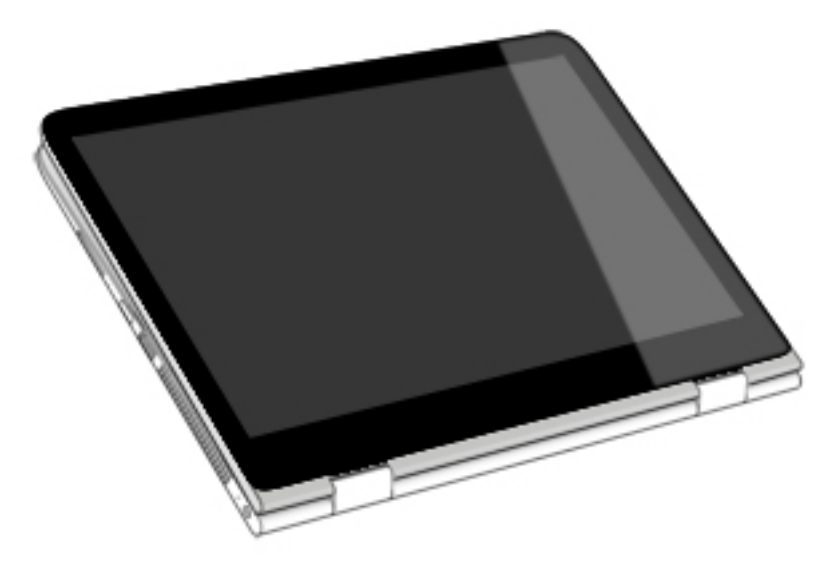

# <span id="page-19-0"></span>**Parte superiore**

### **TouchPad**

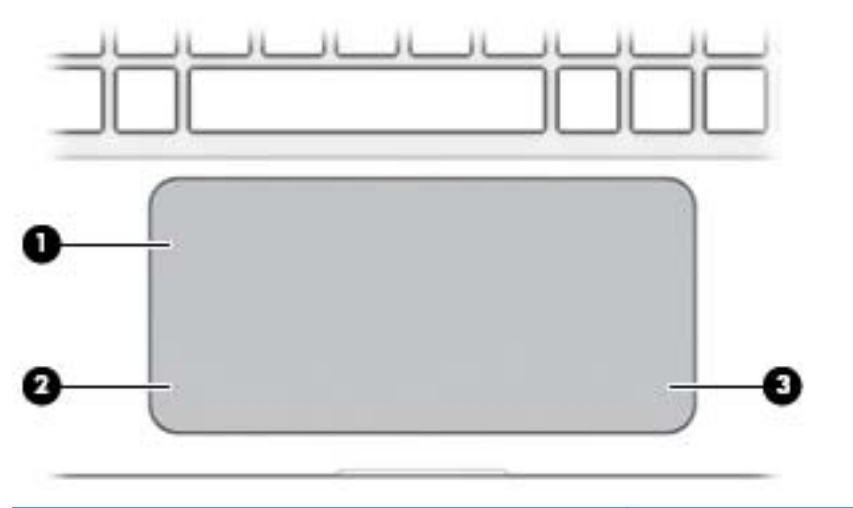

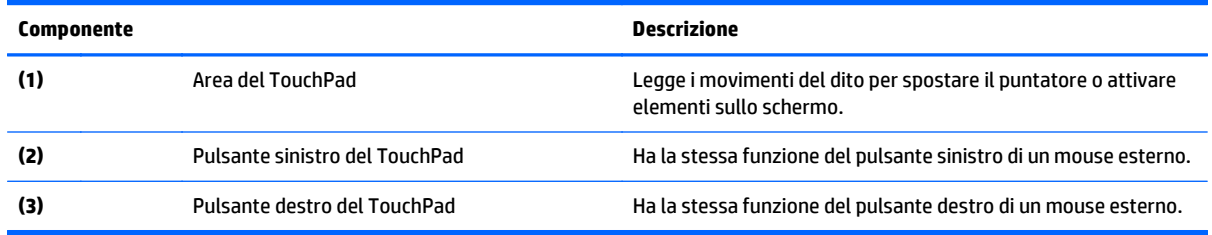

<span id="page-20-0"></span>**Spie**

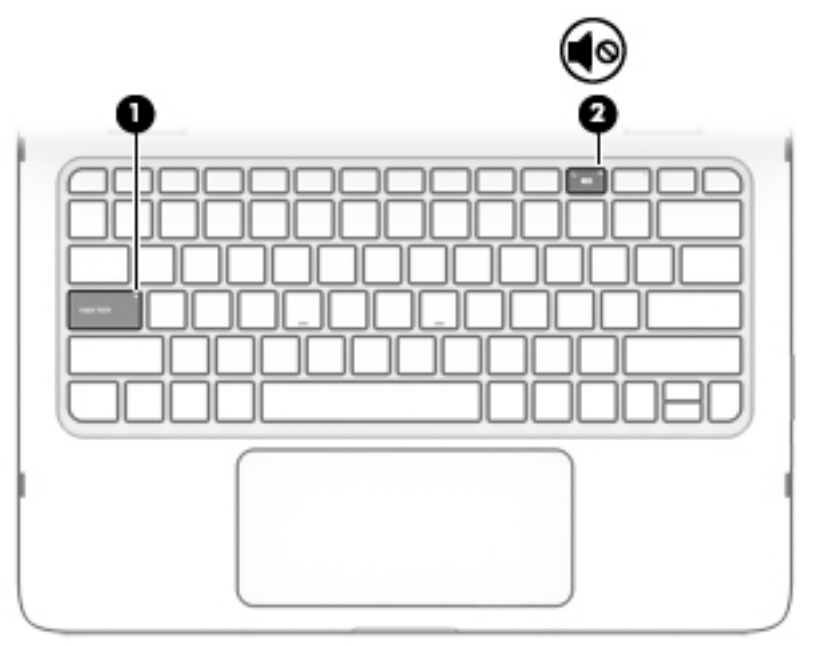

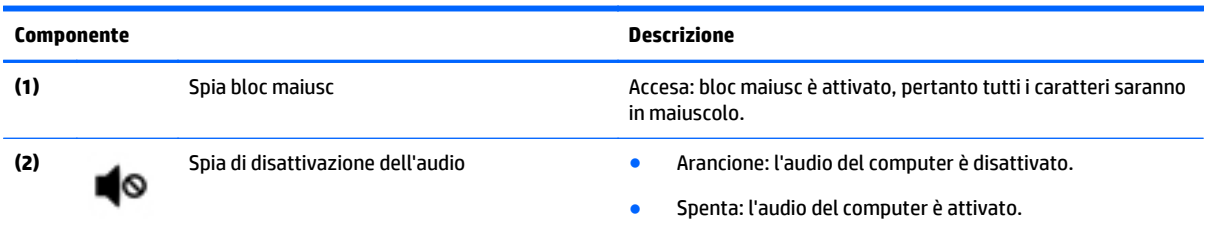

# **Altoparlanti**

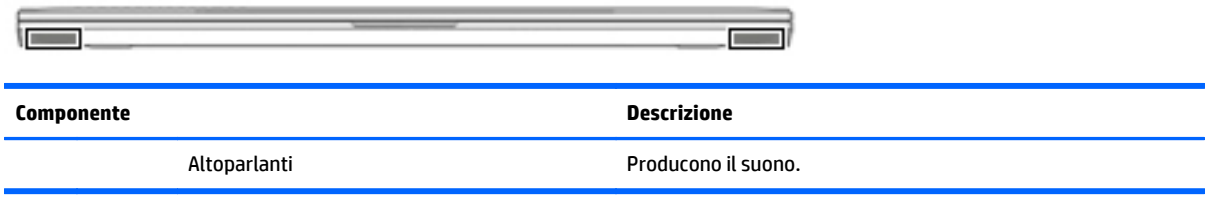

### <span id="page-21-0"></span>**Tasti**

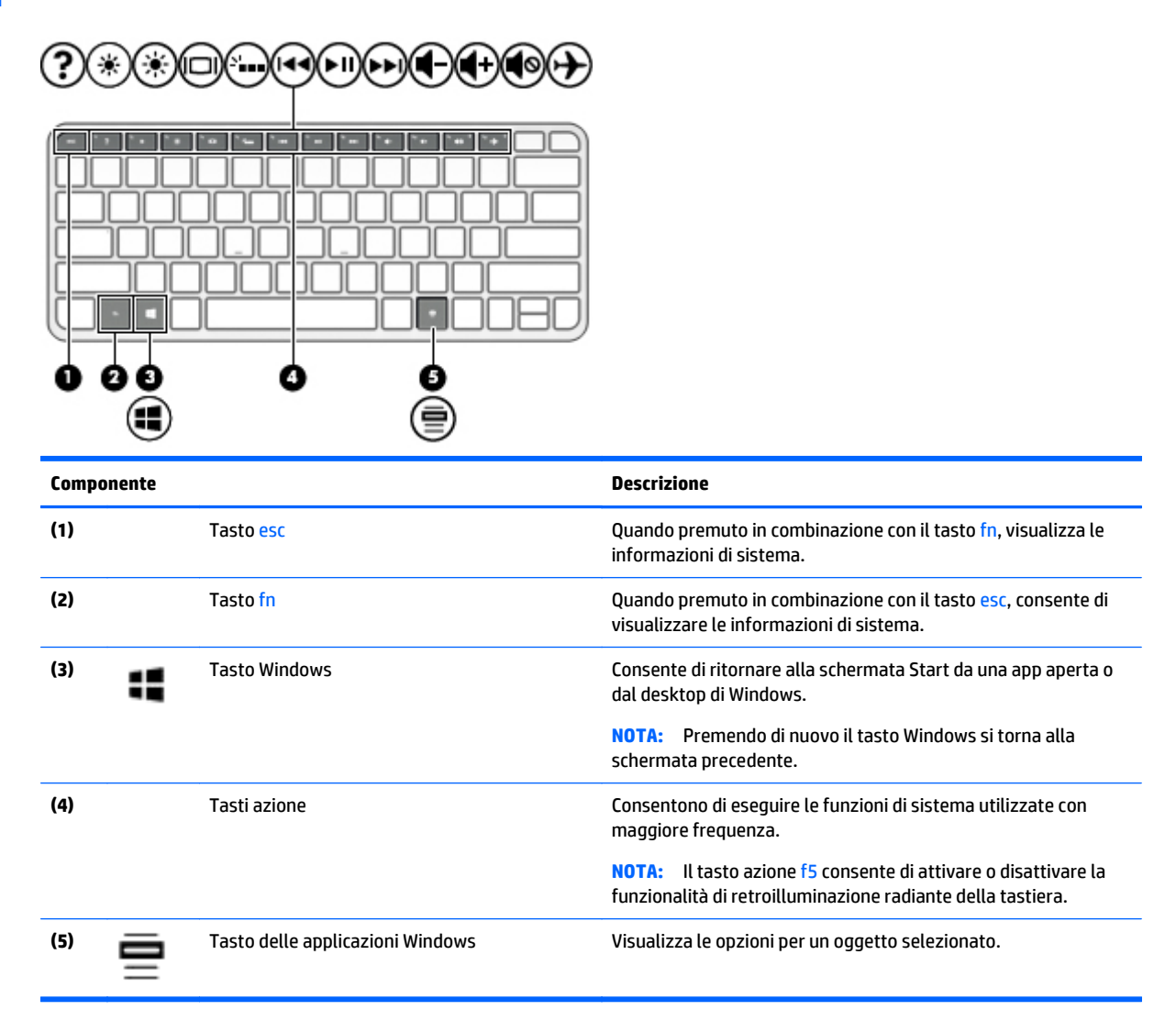

### **Utilizzo dei tasti azione**

In base al modello, il computer potrebbe disporre delle funzionalità dei tasti funzione, come descritto in questa tabella.

I tasti azione consentono di eseguire una funzione assegnata. Le icone riportate su ciascuno dei tasti azione indicano la funzione assegnata al tasto.

Per utilizzare la funzione di un tasto azione, tenere premuto il tasto.

- **ATTENZIONE:** Apportare le modifiche in Setup Utility (BIOS) con estrema cautela. Eventuali errori possono impedire il corretto funzionamento del computer.
- **NOTA:** La funzionalità del tasto azione è abilitata per impostazione predefinita. È possibile disattivare questa funzionalità in Setup Utility (BIOS). Per ulteriori informazioni, consultare Guida e supporto tecnico.

Dopo aver disabilitato la funzionalità del tasto azione, è sempre possibile eseguire ciascuna funzione premendo il tasto fn in combinazione con il tasto azione appropriato.

<span id="page-22-0"></span>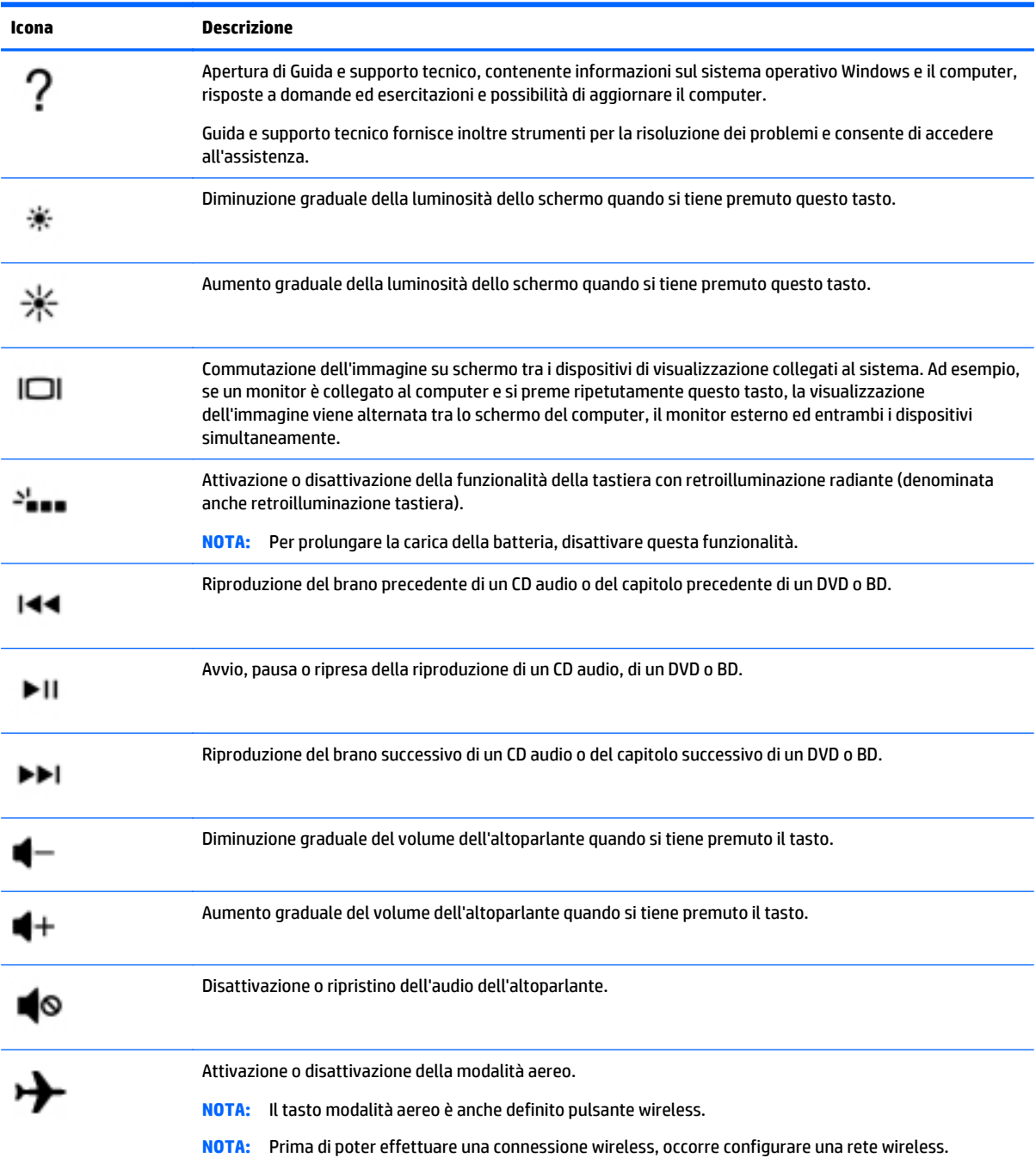

# **Etichette**

Le etichette apposte sul computer forniscono le informazioni necessarie per la risoluzione dei problemi relativi al sistema o per l'uso del computer all'estero.

**IMPORTANTE:** Controllare nelle posizioni seguenti le etichette descritte in questa sezione: parte inferiore del computer o retro del display.

<span id="page-23-0"></span>Etichetta di servizio: fornisce informazioni importanti per l'identificazione del computer. Quando si contatta l'assistenza, potrebbe venire richiesto il numero di serie, nonché il numero di prodotto o il numero di modello. Individuare questi numeri prima di contattare l'assistenza.

Le etichette di servizio sono simili a quelle negli esempi illustrati di seguito. Fare riferimento all'illustrazione che più corrisponde all'etichetta sul computer utilizzato.

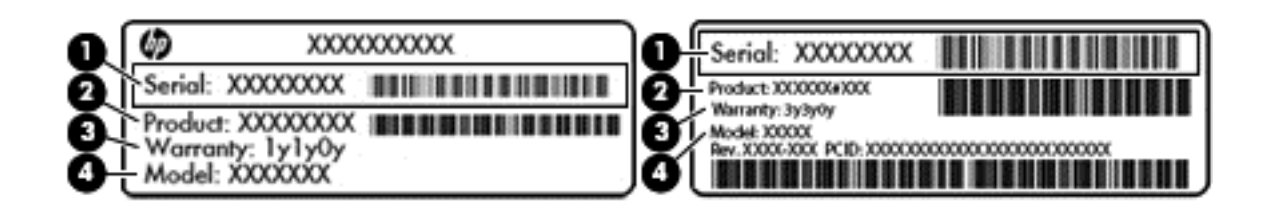

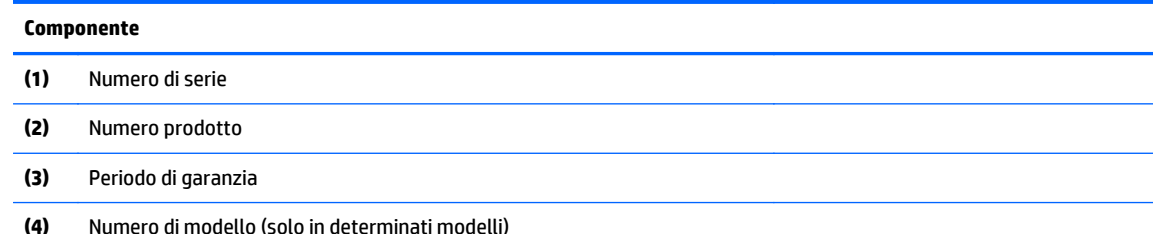

- Etichetta Certificato di autenticità Microsoft (solo in determinati modelli, precedenti a Windows 8): contiene il codice Product Key di Windows. Questo codice potrebbe essere necessario per aggiornare il sistema operativo o risolvere eventuali problemi ad esso relativi. Sulle piattaforme HP con Windows 8 o Windows 8.x preinstallato, non è presente l'etichetta fisica. È invece installato elettronicamente un codice Product Key digitale.
- **NOTA:** Il codice Product Key digitale viene riconosciuto automaticamente e attivato dai sistemi operativi Microsoft su una reinstallazione del sistema operativo Windows 8 o Windows 8.x con i metodi di ripristino approvati da HP.
- Etichetta delle normative: fornisce informazioni sulle normative riguardanti il computer.
- Etichette con le approvazioni wireless: contengono informazioni sui dispositivi wireless opzionali e i marchi di approvazione di alcuni dei paesi o regioni in cui l'uso di tali dispositivi è stato omologato.

# <span id="page-24-0"></span>**3 Connessione alla rete**

Il computer può essere portato con sé in qualsiasi località, ma anche da casa, è possibile esplorare il mondo e accedere alle informazioni di milioni di siti Web tramite una connessione di rete wireless o cablata. Nel presente capitolo viene descritto come eseguire queste connessioni.

## **Connessione a una rete wireless**

Il computer potrebbe essere dotato di uno o più dei seguenti dispositivi wireless:

- Dispositivo WLAN: connette il computer a una rete locale senza fili (comunemente detta rete Wi-Fi, wireless LAN o WLAN) all'interno di un'azienda o di un'abitazione e in luoghi pubblici come aeroporti, ristoranti, caffè, alberghi e università. In una WLAN, il dispositivo mobile wireless del computer comunica con un router wireless o un punto di accesso wireless.
- Dispositivo Bluetooth®: crea una rete PAN (Personal Area Network) per collegarsi ad altri dispositivi Bluetooth, come computer, telefoni, stampanti, auricolari, altoparlanti e fotocamere. In una PAN, ogni dispositivo comunica direttamente con gli altri dispositivi, che devono essere relativamente vicini, in genere entro 10 metri l'uno dall'altro.

Per ulteriori informazioni sulla tecnologia wireless, Internet e le reti, consultare le informazioni e i collegamenti ai siti Web presenti in Guida e supporto tecnico.

**▲** Nella schermata Start, digitare guida, quindi selezionare **Guida e supporto tecnico**.

oppure

Sul desktop di Windows, fare clic sull'icona del punto interrogativo nell'area di notifica, all'estrema destra della barra delle applicazioni.

#### **Utilizzo dei controlli wireless**

I dispositivi wireless di cui è dotato il computer possono essere controllati mediante una o più delle seguenti funzionalità:

- Pulsante wireless o tasto wireless (denominato anche tasto modalità aereo, indicato in questo capitolo come pulsante wireless)
- Controlli del sistema operativo

#### **Pulsante wireless**

Il computer è dotato di un pulsante wireless e di uno o più dispositivi wireless. Tutti i dispositivi wireless del computer sono abilitati per impostazione predefinita.

Poiché per impostazione predefinita tutti i dispositivi wireless del computer sono abilitati, è possibile utilizzare il pulsante wireless per accendere o spegnere simultaneamente tutti i dispositivi wireless.

#### **Controlli del sistema operativo**

Il Centro connessioni di rete e condivisione consente di configurare una connessione o una rete, eseguire la connessione a una rete, diagnosticare e risolvere i problemi correlati alla rete.

Per utilizzare i controlli del sistema operativo:

<span id="page-25-0"></span>**1.** Nella schermata Start, digitare pannello di controllo, quindi selezionare **Pannello di controllo**.

oppure

Sul desktop di Windows, fare clic con il pulsante destro del mouse sul pulsante **Start**, quindi selezionare **Pannello di controllo**.

**2.** Selezionare **Rete e Internet**, quindi selezionare **Centro connessioni di rete e condivisione**.

Per ulteriori informazioni, consultare le informazioni fornite in Guida e supporto tecnico.

**▲** Nella schermata Start, digitare guida, quindi selezionare **Guida e supporto tecnico**.

oppure

Sul desktop di Windows, fare clic sull'icona del punto interrogativo nell'area di notifica, all'estrema destra della barra delle applicazioni.

#### **Collegamento a una WLAN**

**W** NOTA: Quando si configura un accesso Internet di tipo domestico, è necessario creare un account con un provider di servizi Internet (ISP, Internet Service Provider). Rivolgersi a un ISP locale per acquistare modem e servizio Internet. L'ISP fornirà l'assistenza necessaria per impostare il modem, installare un cavo di rete per connettere il router wireless al modem ed eseguire il test del servizio Internet.

Per connettersi a una WLAN, seguire le istruzioni riportate di seguito:

- **1.** Verificare che il dispositivo WLAN sia acceso. Se il dispositivo è spento, l'icona della modalità aereo viene visualizzata sul desktop di Windows; Premere il tasto wireless per accendere il dispositivo WLAN.
- **2.** Nella schermata Start o sul desktop di Windows, puntare all'angolo superiore o inferiore destro dello schermo per visualizzare gli accessi.
- **3.** Selezionare **Impostazioni**, quindi fare clic sull'icona dello stato di rete.
- **4.** Nell'elenco, selezionare la WLAN.
- **5.** Fare clic su **Connetti**.

Se la rete è una WLAN protetta, viene richiesto di immettere un codice di protezione. Digitare il codice e fare clic su **Avanti** per completare la connessione.

**NOTA:** Se non è visualizzata alcuna rete WLAN, il computer non è compreso nel raggio d'azione di un router wireless o di un punto di accesso.

**NOTA:** Se non è visibile la WLAN a cui connettersi, sul desktop di Windows, fare clic con il pulsante destro del mouse sull'icona di stato di rete, quindi selezionare **Apri centro connessioni di rete e condivisione**. Fare clic su **Imposta una nuova connessione o rete**. Viene visualizzato un elenco di opzioni che consente di individuare manualmente una rete e di eseguirvi la connessione oppure di creare una nuova connessione di rete.

**6.** Per completare la connessione, seguire le istruzioni visualizzate.

Dopo la connessione, posizionare il puntatore del mouse sull'icona dello stato della rete nell'area di notifica, all'estrema destra della barra delle applicazioni, per verificare il nome e lo stato della connessione.

**X** NOTA: La portata funzionale delle connessioni WLAN (ossia, la distanza coperta dai segnali wireless) varia a seconda dello standard WLAN, del produttore del router e dell'interferenza di altri dispositivi elettronici o di barriere strutturali quali pareti e muri.

### <span id="page-26-0"></span>**Utilizzo dei dispositivi wireless Bluetooth**

Un dispositivo Bluetooth consente di stabilire comunicazioni wireless a corto raggio che sostituiscono i cavi fisici tradizionalmente utilizzati per collegare i seguenti dispositivi elettronici:

- Computer (desktop, notebook)
- Telefoni (cellulari, cordless, smartphone)
- Dispositivi di imaging (stampanti, fotocamere)
- Dispositivi audio (cuffie auricolari con microfono, altoparlanti)
- **Mouse**
- Tastierino esterno

I dispositivi Bluetooth sono dotati di una funzionalità peer-to-peer che consente di configurare una rete PAN (Personal Area Network) di dispositivi Bluetooth. Per informazioni sulle modalità di configurazione e utilizzo dei dispositivi Bluetooth, consultare la guida relativa al software Bluetooth.

## **Connessione a una rete cablata-LAN (solo in determinati modelli)**

Utilizzare una connessione LAN per collegare il computer direttamente a un router in una configurazione domestica (anziché in modalità wireless) o per collegarsi a una rete esistente aziendale.

Per la connessione ad una rete LAN è necessario un cavo RJ-45 (rete) a 8 pin e l'adattatore di rete Ethernet appropriato per il computer in uso (ad esempio, un adattatore RJ-45-HDMI).

Per collegare il cavo di rete, attenersi alle istruzioni riportate di seguito:

- **1.** Inserire il cavo di rete nell'adattatore di rete Ethernet**(1)** del computer.
- **2.** Collegare l'altra estremità del cavo a un jack di rete a muro **(2)** o a un router.
	- **NOTA:** Se il cavo di rete dispone di un circuito di soppressione del rumore **(3)** che annulla le interferenze di ricezione TV e radio, orientare l'estremità del cavo con il circuito verso il computer.

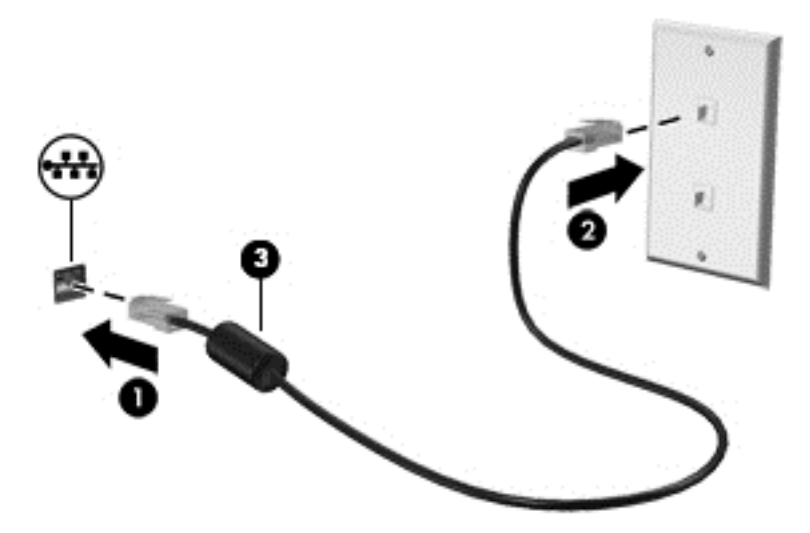

# <span id="page-27-0"></span>**Condivisione di dati e unità e accesso al software**

Se il computer appartiene a una rete, sono accessibili anche altri dati oltre a quelli memorizzati sul computer. I computer collegati alla rete possono scambiare software e dati tra loro.

Per ulteriori informazioni sulla condivisione di file, cartelle, o unità, vedere le informazioni fornite in Guida e supporto tecnico.

**▲** Nella schermata Start, digitare guida, quindi selezionare **Guida e supporto tecnico**.

oppure

Sul desktop di Windows, fare clic sull'icona del punto interrogativo nell'area di notifica, all'estrema destra della barra delle applicazioni.

**W** NOTA: Se un disco come un gioco o film su DVD è protetto da copia, non è possibile condividerlo.

# <span id="page-28-0"></span>**4 Uso delle funzionalità di intrattenimento**

Il computer può essere utilizzato come un centro di intrattenimento per socializzare tramite la webcam, ascoltare e gestire musica, scaricare e guardare film. Per sfruttare ancor di più le funzioni di intrattenimento del PC, è possibile collegarvi dispositivi esterni quali altoparlanti, cuffie, monitor, proiettori, TV e, in alcuni modelli, dispositivi ad alta definizione.

## **Utilizzo della webcam**

Il computer dispone di una webcam integrata che consente di registrare video e scattare fotografie. Determinati modelli consentono di eseguire chat online e conferenze tramite video streaming.

**▲** Per avviare la webcam, nella schermata Start, digitare fotocamera, quindi selezionare **Fotocamera** dall'elenco delle applicazioni.

### **Audio**

Con il computer, o in determinati modelli utilizzando un'unità ottica esterna, è possibile riprodurre CD musicali, scaricare e ascoltare musica, eseguire lo streaming di contenuti audio dal Web (compresa la radio), registrare audio o creare supporti multimediali con audio e video combinati. Per migliorare l'esperienza di ascolto, collegare dispositivi audio esterni quali altoparlanti o cuffie.

### **Collegamento di altoparlanti**

È possibile collegare altoparlanti cablati al computer mediante una porta USB o il jack di uscita audio (cuffie)/ jack di ingresso audio (microfono) del computer o di una base di aggancio.

Per collegare altoparlanti wireless al computer, seguire le istruzioni del produttore. Per collegare altoparlanti ad alta definizione al computer, consultare [Configurazione dell'audio HDMI a pagina 22](#page-29-0). Prima di collegare gli altoparlanti, abbassare il volume.

### **Collegamento di cuffie**

**AVVERTENZA!** Per ridurre il rischio di lesioni dell'apparato uditivo, abbassare il volume prima di indossare le cuffie o l'auricolare. Per ulteriori informazioni sulla sicurezza, consultare *Normative e avvisi di sicurezza e ambientali*. Per accedere a questo documento, nella schermata Start, digitare assistenza, quindi selezionare l'app **HP Support Assistant**.

Le cuffie con microfono sono denominate *cuffie auricolari*. È possibile collegare cuffie cablate al jack di uscita audio (cuffie)/jack di ingresso audio (microfono) del computer.

Per collegare cuffie *wireless* al computer, seguire le istruzioni del produttore.

### **Video**

Il computer è un dispositivo video avanzato che consente di guardare video in streaming dai siti Web preferiti, nonché scaricare video e film da guardare sul computer, quando non si è collegati a una rete.

Per ottimizzare l'esperienza della visione, collegare un monitor esterno, un proiettore o il televisore a una delle porte video.

<span id="page-29-0"></span>**IMPORTANTE:** Accertarsi che il dispositivo esterno sia connesso alla porta corretta sul computer con il cavo appropriato. Seguire le istruzioni del produttore del dispositivo.

Per informazioni sull'utilizzo delle funzionalità video, consultare Guida e supporto tecnico.

### **Collegamento di dispositivi video mediante cavo HDMI**

**W NOTA:** Per collegare un dispositivo HDMI al computer, occorre un cavo HDMI, venduto a parte.

Per visualizzare l'immagine dello schermo del computer su un monitor o un televisore ad alta definizione, eseguire il collegamento attenendosi alle istruzioni riportate di seguito.

**1.** Collegare una delle estremità del cavo HDMI alla porta HDMI del computer.

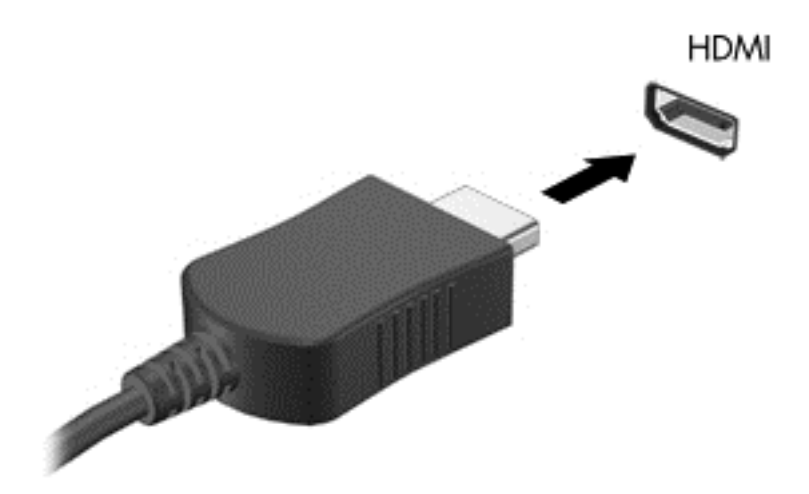

- **2.** Collegare l'altra estremità del cavo al monitor o al TV ad alta definizione.
- **3.** Premere f4 per commutare l'immagine dello schermo del computer tra 4 stati di visualizzazione:
	- **Solo computer:** visualizzazione dell'immagine solo sullo schermo del computer.
	- **Duplica:** visualizzazione dell'immagine dello schermo simultaneamente sia sul computer sia sul dispositivo esterno.
	- **Estendi:** visualizzazione dell'immagine su schermo estesa sia sul computer sia sul dispositivo esterno.
	- **Solo secondo schermo:** visualizzazione dell'immagine solo sul dispositivo esterno.

Ogni volta che si preme f4, si modifica lo stato del display.

**MOTA:** Per ottenere i migliori risultati, soprattutto se si sceglie l'opzione "Estendi", aumentare la risoluzione dello schermo del dispositivo esterno, come indicato di seguito. Nella schermata Start, digitare pannello di controllo, quindi selezionare **Pannello di controllo**. Selezionare **Aspetto e personalizzazione**. In **Display**, selezionare **Modifica risoluzione dello schermo**.

#### **Configurazione dell'audio HDMI**

HDMI è l'unica interfaccia video che supporta video e audio ad alta definizione. Dopo aver collegato un televisore HDMI al computer, è possibile attivare l'audio HDMI procedendo come segue:

- <span id="page-30-0"></span>**1.** Sul desktop di Windows, fare clic con il pulsante destro del mouse sull'icona dell'**Altoparlante** nell'area di notifica posta all'estrema destra della barra delle applicazioni, quindi selezionare **Dispositivi di riproduzione**.
- **2.** Nella scheda di **riproduzione**, selezionare il nome del dispositivo di output digitale.
- **3.** Fare clic su **Predefinito**, quindi su **OK**.

Per ripristinare l'audio dagli altoparlanti del computer:

- **1.** Sul desktop di Windows, fare clic con il pulsante destro del mouse sull'icona dell'**Altoparlante** nell'area di notifica posta all'estrema destra della barra delle applicazioni, quindi fare clic su **Dispositivi di riproduzione**.
- **2.** Nella scheda Riproduzione, fare clic su **Altoparlanti**.
- **3.** Fare clic su **Predefinito**, quindi su **OK**.

### **Collegamento di dispositivi di visualizzazione digitale mediante cavo Mini DisplayPort**

**W** NOTA: Per collegare un dispositivo di visualizzazione digitale al computer in uso, è necessario un cavo Mini DisplayPort (mDP) da acquistare separatamente.

La Mini DisplayPort consente il collegamento di un dispositivo di visualizzazione digitale, ad esempio un monitor o un proiettore ad alte prestazioni. La Mini DisplayPort fornisce prestazioni superiori rispetto alla porta per monitor esterno VGA e ottimizza la connettività digitale.

**1.** Collegare una delle estremità del cavo Mini DisplayPort alla porta corrispondente sul computer.

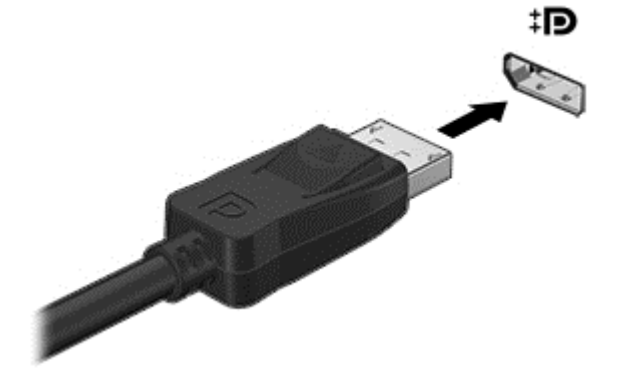

- **2.** Collegare l'altra estremità del cavo al dispositivo di visualizzazione digitale.
- **3.** Premere f4 per commutare l'immagine dello schermo del computer tra 4 stati di visualizzazione:
	- **Solo schermo PC:** visualizzazione dell'immagine solo sullo schermo del computer.
	- **Duplica:** visualizzazione della stessa immagine su schermo simultaneamente sia sul computer sia sul dispositivo esterno.
	- **Estendi:** visualizzazione dell'immagine su schermo estesa sia sul computer sia sul dispositivo esterno.
	- **Solo secondo schermo:** visualizzazione dell'immagine solo sul dispositivo esterno.

Ogni volta che si preme f4, si modifica lo stato del display.

<span id="page-31-0"></span>**X NOTA:** Per ottenere i migliori risultati, soprattutto se si sceglie l'opzione "Estendi", aumentare la risoluzione dello schermo del dispositivo esterno, come indicato di seguito. Nella schermata Start, digitare pannello di controllo, quindi selezionare **Pannello di controllo**. Selezionare **Aspetto e personalizzazione**. In **Display**, selezionare **Modifica risoluzione dello schermo**.

#### **Individuazione e connessione dei display wireless compatibili con Miracast**

Utilizzare Intel® WiDi per la proiezione in modalità wireless di singoli file come foto, musica o video, oppure per duplicare l'intero schermo del computer su un televisore o un dispositivo di visualizzazione secondario.

Intel WiDi, una soluzione Miracast di eccellenza, rende più semplice ed efficace l'abbinamento del dispositivo di visualizzazione secondario; consente la duplicazione dell'intero schermo; e ottimizza velocità, qualità e ridimensionamento. Intel WiDi Media Share consente un multitasking facile e fornisce gli strumenti necessari per selezionare e spostare rapidamente file multimediali singoli sul dispositivo di visualizzazione secondario in uso.

Per aprire Intel WiDi Media Share, nella schermata Start digitare Intel WiDi Media Share e fare clic su **Enter**. Quando la app viene visualizzata, fare clic su **Premere qui per proiettare** per selezionare un dispositivo di visualizzazione secondario o un TV da abbinare con il computer. Seguire le istruzioni visualizzare per accedere a file multimediali che si desidera proiettare o per proiettare l'intero schermo del computer.

# **Visualizzazione dei supporti su display ad alta risoluzione**

Il computer è dotato di display ad alta definizione FHD (Full High Definition) o QHD (Quad High Definition), che migliora l'esperienza di visione di film, giochi e anche attività quotidiane in modo completamente nuovo.

Se il computer è dotato di un display ad alta risoluzione, è possibile regolare le impostazioni del display quando si lavora in programmi meno recenti del software che non sono compatibili con l'alta risoluzione.

- Se il testo nelle app è troppo piccolo, provare a ingrandire la visualizzazione.
- Per le pagine Web, premere ctrl  $+$  / per ingrandire o ridurre la visualizzazione.
- **SUGGERIMENTO:** Se la procedura descritta non funziona, accedere alle impostazioni di visualizzazione del pannello di controllo e passare a una risoluzione inferiore quando si lavora con software meno recenti o fare clic con il pulsante destro del mouse sul desktop e selezionare **Risoluzione dello schermo**.

# <span id="page-32-0"></span>**5 Spostamento nella schermata**

Per tornare rapidamente alla schermata Start, premere il tasto Windows sulla tastiera o il pulsante

Windows  $\blacksquare$  sul lato destro del computer.

È possibile spostarsi sullo schermo del computer nei modi seguenti:

- Movimenti tattili
- Tastiera e mouse opzionali (da acquistare separatamente)
- **X NOTA:** È possibile collegare un mouse USB esterno (da acquistare separatamente) a una delle porte USB del computer.

## **Uso del TouchPad e dei movimenti supportati dallo schermo tattile**

Il TouchPad consente di spostarsi sullo schermo del computer e di controllare il puntatore con semplici movimenti tattili. Per spostarsi sullo schermo tattile, utilizzare i pulsanti sinistro e destro del TouchPad come i pulsanti corrispondenti di un mouse esterno. È inoltre possibile personalizzare i movimenti e visualizzare dimostrazioni del loro funzionamento.

Nella schermata Start, digitare pannello di controllo, selezionare **Pannello di controllo**, quindi fare clic su **Hardware e suoni**. In **Dispositivi e stampanti**, selezionare **Mouse**.

**WE NOTA:** I movimenti supportati dal TouchPad non sono disponibili in tutte le app.

#### **Tocco**

Utilizzare il gesto tocco/doppio tocco per selezionare o aprire un elemento sullo schermo.

Puntare il cursore su un elemento dello schermo, quindi toccare con un dito per effettuare la selezione. Toccare con due colpetti leggeri un elemento per aprirlo.

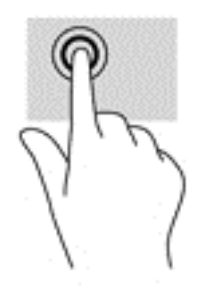

### <span id="page-33-0"></span>**Scorrimento a due dita (solo TouchPad)**

Utilizzare il movimento di scorrimento con due dita per spostarsi in alto, in basso o lateralmente in una pagina o un'immagine.

● Posizionare due dita leggermente divaricate sull'area del TouchPad quindi trascinarle verso l'alto, il basso, a sinistra o a destra.

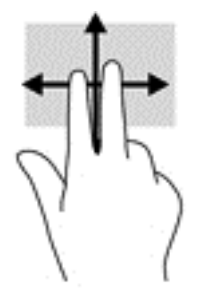

### **Zoom con pizzico a due dita**

Lo zoom con pizzico a due dita consente di aumentare o ridurre la visualizzazione di un'immagine o testo.

- Diminuire lo zoom posizionando due dita separate sul TouchPad, quindi avvicinarle.
- Aumentare lo zoom posizionando due dita vicine sul TouchPad, quindi allontanarle.

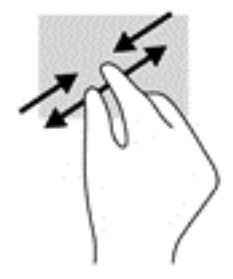

### **Clic a due dita (solo TouchPad)**

Utilizzare il clic con due dita per aprire il menu di un oggetto sullo schermo.

- **W** NOTA: Il clic con due dita consente di eseguire la stessa funzione compiuta facendo clic con il pulsante destro del mouse.
	- Posizionare 2 dita sull'area del TouchPad e premere per aprire il menu delle opzioni per l'oggetto selezionato.

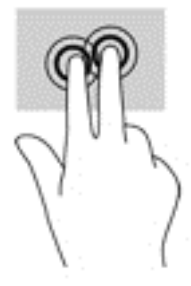

### <span id="page-34-0"></span>**Rotazione (solo TouchPad)**

La rotazione consente di ruotare elementi come le foto.

● Puntare l'indice della mano sinistra nell'area del TouchPad. Con la mano destra, far scorrere l'indice con un movimento circolare, spostandolo dalla posizione ore 12 alla posizione ore 3. Per invertire la rotazione, spostare l'indice dalla posizione ore 3 alla posizione ore 12.

**W NOTA:** La rotazione è specifica di determinate app in cui è possibile manipolare un oggetto o un'immagine. La rotazione potrebbe non essere disponibile in tutte le app.

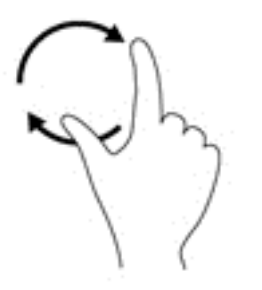

### **sfioramento dal bordo destro (solo schermo tattile)**

Lo sfioramento dal bordo destro consente di visualizzare gli accessi, per cercare, condividere, avviare app, accedere ai dispositivi o modificare le impostazioni.

● Far scorrere delicatamente il dito all'interno dal bordo destro dello schermo tattile per visualizzare gli accessi.

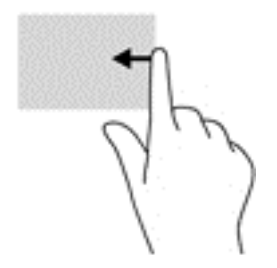

### <span id="page-35-0"></span>**Sfioramento dal bordo sinistro (solo schermo tattile)**

Lo sfioramento dal bordo sinistro consente di visualizzare le app aperte in modo da potervi accedere rapidamente.

Far scorrere delicatamente il dito all'interno dal bordo sinistro dello schermo tattile per spostarsi tra le app. Senza sollevare il dito, tornare verso il bordo sinistro per visualizzare tutte le app aperte.

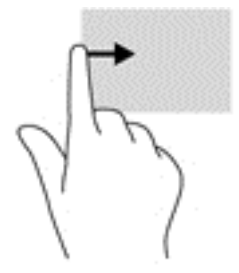

### **Sfioramento dal bordo superiore e inferiore (solo schermo tattile)**

Lo sfioramento dal bordo superiore o inferiore consente di visualizzare le opzioni di comando per personalizzare una app aperta.

**IMPORTANTE:** Quando una app è aperta, lo sfioramento dal bordo superiore varia in base all'app.

● Sfiorare delicatamente con il dito il bordo superiore o inferiore dello schermo tattile per visualizzare le opzioni di comando app.

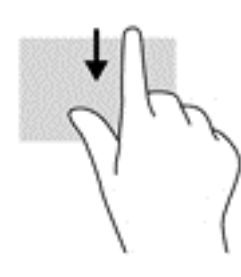

### **Scorrimento con un dito (solo schermo tattile)**

Lo scorrimento con un dito consente di visualizzare o scorrere elenchi e pagine o di spostare un oggetto.

- Per scorrere lungo lo schermo, muovere leggermente un dito sullo schermo nella direzione prescelta.
- Per trascinare, tenere premuto su un oggetto, quindi trascinare l'oggetto per spostarlo.

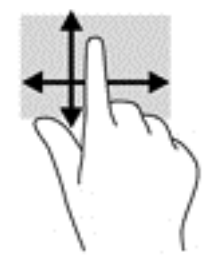

# <span id="page-36-0"></span>**Con tastiera e mouse opzionale**

Tastiera e mouse consentono di digitare, selezionare elementi, scorrere ed eseguire le stesse funzioni dei movimenti tattili. La tastiera consente di utilizzare tasti azione e di scelta rapida per eseguire determinate funzioni.

÷ф. **SUGGERIMENTO:** Il tasto Windows  $\blacksquare$  sulla tastiera o il pulsante Windows  $\blacksquare$  sul lato destro del

computer consentono di tornare rapidamente alla schermata Start da un'app aperta o dal desktop di Windows. Premere di nuovo il pulsante o il tasto per tornare alla schermata precedente.

**NOTA:** A seconda del Paese o della regione, la tastiera potrebbe avere tasti e funzioni diversi da quelli illustrati nella presente guida per l'utente.

# **Esplorazione vocale (solo in determinati modelli)**

Utilizzare la voce per creare e modificare documenti ed e-mail, avviare applicazioni, aprire file, eseguire ricerche in Internet e pubblicare sui siti di social network. Utilizzando il software di riconoscimento vocale e il microfono integrato nel computer, è possibile catturare rapidamente e facilmente pensieri e idee.

Il computer è dotato del software Dragon Assistant o iFlyTek Voice Assistant. Per verificare quale versione è installata sul computer, vedere [Individuazione del software a pagina 4](#page-11-0).

Per avviare il software di navigazione vocale Dragon Assistant:

- **1.** Dalla schermata Start, digitare dragon, quindi selezionare **Dragon Assistant**.
- **2.** Seguire le istruzioni visualizzate per impostare e iniziare ad utilizzare la navigazione vocale.

Per avviare il software di navigazione vocale iFlyTek Voice Assistant:

- **1.** Nella schermata Start, digitare iFlyTek, quindi selezionare **iFlyTek Voice Assistant**.
- **2.** Seguire le istruzioni visualizzate per impostare e iniziare ad utilizzare la navigazione vocale.

# <span id="page-37-0"></span>**6 Gestione dell'alimentazione**

Il computer può funzionare a batteria o con alimentazione esterna. Se il computer funziona solo a batteria e non è disponibile una sorgente di alimentazione CA esterna per caricare la batteria, è importante controllare e conservare la carica della batteria.

# **Avvio e uscita dalla modalità di sospensione e ibernazione**

Windows dispone di due modalità per il risparmio di energia, sospensione e ibernazione.

- Sospensione: la modalità di sospensione viene avviata automaticamente dopo un periodo di inattività. I dati vengono salvati in memoria, in modo che sia possibile riprendere il lavoro in maniera molto rapida. È inoltre possibile avviare la sospensione manualmente. Per ulteriori informazioni, vedere Avvio manuale e uscita dalla modalità di Sospensione a pagina 30.
- Ibernazione: la modalità di ibernazione viene avviata automaticamente quando la batteria raggiunge un livello di carica critico. Nella modalità di ibernazione, i dati correnti vengono salvati in un file di ibernazione e il computer si spegne. È inoltre possibile avviare manualmente l'ibernazione. Per ulteriori informazioni, vedere [Avvio manuale e uscita dalla ibernazione \(solo in determinati modelli\)](#page-38-0) [a pagina 31.](#page-38-0)
- **ATTENZIONE:** Per evitare il possibile deterioramento della qualità audio e video, l'interruzione della riproduzione audio o video o la perdita di informazioni, non avviare la modalità di sospensione quando è in corso la lettura o la scrittura di un disco o di una scheda di memoria esterna.
- **NOTA:** Quando è attiva la modalità di sospensione o di ibernazione, non è possibile eseguire alcun tipo di comunicazione di rete o funzione del computer.

#### **Avvio manuale e uscita dalla modalità di Sospensione**

È possibile avviare la modalità di sospensione in uno dei modi seguenti:

- Chiudere il display.
- Nella schermata Start o sul desktop di Windows, puntare all'angolo superiore o inferiore destro dello schermo per visualizzare gli accessi. Fare clic su **Impostazioni**, sull'icona di **alimentazione**, quindi su **Sospensione**.

È possibile uscire dalla modalità di sospensione in uno dei modi seguenti:

- Premere brevemente il pulsante di alimentazione.
- Se il computer è chiuso, aprirlo.

Quando si esce dalla modalità di sospensione, le spie di alimentazione del computer si accendono e sullo schermo appare ciò che era visualizzato al momento dell'attivazione della sospensione.

**MOTA:** Se è stata impostata una password necessaria per l'uscita dalla modalità di sospensione, immettere la password di Windows prima che sullo schermo appaiano i propri dati.

### <span id="page-38-0"></span>**Avvio manuale e uscita dalla ibernazione (solo in determinati modelli)**

È possibile abilitare l'ibernazione avviata dall'utente e modificare altre impostazioni di risparmio di energia e timeout da Opzioni risparmio energia.

**1.** Nella schermata Start, digitare opzioni risparmio energia, quindi selezionare **Opzioni risparmio energia**.

oppure

Sul desktop di Windows, fare clic con il pulsante destro del mouse sul pulsante **Start**, quindi selezionare **Opzioni risparmio energia**.

- **2.** Nel riquadro di sinistra, fare clic su **Specifica cosa avviene quando si preme il pulsante di alimentazione**.
- **3.** Fare clic su **Modifica le impostazioni attualmente non disponibili**.
- **4.** Nell'area **When I press the power button** (Se viene premuto il pulsante di alimentazione), selezionare **Iberna**.
- **5.** Fare clic su **Salva cambiamenti**.

Per uscire dalla modalità di ibernazione:

**▲** Premere brevemente il pulsante di alimentazione.

Quando il computer esce dalla modalità di ibernazione, le spie di alimentazione si accendono e sullo schermo appare ciò che era visualizzato al momento dell'interruzione del lavoro.

**MOTA:** Se è stata impostata una password necessaria per l'uscita dalla modalità di ibernazione, immettere la password di Windows prima che sullo schermo appaiano i propri dati.

### **Impostazione della protezione tramite password alla riattivazione (uscita dalla modalità di sospensione o ibernazione)**

Per impostare la richiesta di una password alla riattivazione del computer dalla modalità di sospensione o ibernazione, eseguire la procedura riportata di seguito:

**1.** Nella schermata Start, digitare opzioni risparmio energia, quindi selezionare **Opzioni risparmio energia**.

oppure

Sul desktop di Windows, fare clic con il pulsante destro del mouse sul pulsante **Start**, quindi selezionare **Opzioni risparmio energia**.

- **2.** Nel riquadro di sinistra, fare clic su **Richiedi password alla riattivazione**.
- **3.** Fare clic su **Modifica le impostazioni attualmente non disponibili**.
- **4.** Fare clic su **Richiedi password (opzione consigliata)**.
- **X NOTA:** Se occorre creare una password per l'account utente o modificare la password corrente, fare clic su **Crea o modifica password account utente** e seguire le istruzioni visualizzate sullo schermo. Se non occorre creare o modificare una password dell'account utente, passare al punto 5.
- **5.** Fare clic su **Salva cambiamenti**.

# <span id="page-39-0"></span>**Indicatore di carica e impostazioni di alimentazione**

L'indicatore di carica si trova sul desktop di Windows. L'indicatore di carica consente di accedere rapidamente alle impostazioni di alimentazione e visualizzare la carica residua della batteria.

- Per visualizzare la percentuale di carica residua della batteria e la combinazione per il risparmio di energia corrente, spostare il puntatore sull'icona dell'indicatore di carica.
- Per utilizzare Opzioni risparmio energia, fare clic sull'icona dell'indicatore di carica e selezionare un elemento dall'elenco. Nella schermata Start, è inoltre possibile digitare opzioni risparmio energia, quindi selezionare **Opzioni risparmio energia**.

Le diverse icone dell'indicatore di carica indicano se il computer è alimentato dalla batteria o se è collegato all'alimentazione esterna. Posizionando il puntatore del mouse sull'icona, viene visualizzato un messaggio se la batteria ha raggiunto un livello di carica scarso o critico.

### **Funzionamento a batteria**

Quando contiene una batteria carica e non è collegato a una fonte di alimentazione esterna, il computer funziona a batteria. Quando il computer è spento e scollegato da una fonte di alimentazione esterna, la batteria nel computer si scarica lentamente. Il computer visualizza un messaggio se la batteria ha raggiunto un livello di carica scarso o critico.

La durata della batteria del computer varia a seconda delle impostazioni di gestione dell'alimentazione, dei programmi in esecuzione sul computer, della luminosità dello schermo, dei dispositivi esterni collegati al computer e di altri fattori.

### **Batteria sigillata**

Per monitorare lo stato della batteria o se la batteria non è più in grado di tenere la carica, eseguire Controllo batteria nella app HP Support Assistant.

**1.** Nella schermata Start, digitare assistenza, quindi selezionare l'app **HP Support Assistant**.

oppure

Sul desktop di Windows, fare clic sull'icona del punto interrogativo nell'area di notifica, all'estrema destra della barra delle applicazioni.

**2.** Selezionare **Batteria e prestazioni**. Se Controllo batteria indica che occorre sostituire la batteria, rivolgersi all'assistenza tecnica.

La batteria (le batterie) in questo prodotto non può essere sostituita con facilità dall'utente. La rimozione o la sostituzione della batteria può influire sulla copertura della garanzia. Se la batteria non è più in grado di mantenere la carica, rivolgersi all'assistenza.

Quando una batteria è esaurita, non smaltirla insieme ai normali rifiuti domestici, ma attenersi alle leggi e alle disposizioni vigenti nella propria area.

### **Individuazione delle informazioni sulla batteria**

Per accedere alle informazioni sulla batteria:

**1.** Nella schermata Start, digitare assistenza, selezionare la app **HP Support Assistant**.

oppure

<span id="page-40-0"></span>Sul desktop di Windows, fare clic sull'icona del punto interrogativo nell'area di notifica, all'estrema destra della barra delle applicazioni.

#### **2.** Selezionare **Batteria e prestazioni**.

HP Support Assistant fornisce i seguenti strumenti e informazioni sulla batteria:

- Controllo batteria
- Informazioni su tipi, specifiche tecniche, cicli di vita e capacità della batteria

#### **Risparmio della batteria**

Per conservare la carica della batteria e prolungarne la durata:

- Diminuire la luminosità dello schermo.
- Selezionare l'impostazione **Risparmio di energia** in Opzioni risparmio energia.
- Disattivare i dispositivi wireless quando non vengono utilizzati.
- Scollegare i dispositivi esterni non utilizzati e non collegati a una sorgente di alimentazione esterna, ad esempio un disco rigido esterno collegato a una porta USB.
- Disattivare o rimuovere qualsiasi scheda di memoria esterna opzionale non utilizzata.
- Prima di smettere di utilizzare il computer, spegnerlo oppure avviare la modalità di sospensione.

### **Identificazione dei livelli di batteria scarica**

Quando una batteria che costituisce la sola fonte di alimentazione del computer raggiunge un livello di carica basso o insufficiente:

La spia della batteria indica un livello di carica basso o insufficiente.

oppure

- L'icona dell'indicatore di carica sul desktop di Windows mostra il livello di carica in esaurimento o esaurita.
- **X NOTA:** Per ulteriori informazioni sull'indicatore di carica, consultare **Indicatore di carica e impostazioni** [di alimentazione a pagina 32](#page-39-0).

Se si verifica un problema di livello di batteria quasi scarica, il computer effettua le seguenti operazioni:

- Se l'ibernazione è disabilitata e il computer è acceso o in modalità di sospensione, il computer rimane in questa modalità per un breve periodo, quindi si arresta e i dati non salvati vengono persi.
- Se l'ibernazione è abilitata e il computer è acceso o in modalità di sospensione, viene avviata la modalità di ibernazione.

### **Risoluzione del livello di batteria in esaurimento**

#### **Risoluzione di un livello di batteria in esaurimento quando è disponibile l'alimentazione esterna**

Collegare uno dei seguenti elementi al computer e all'alimentazione esterna:

- **Adattatore CA**
- Dispositivo di espansione o aggancio opzionale
- Alimentatore opzionale acquistato come accessorio da HP

#### <span id="page-41-0"></span>**Risoluzione di un livello di batteria in esaurimento quando non è disponibile una fonte di alimentazione**

Salvare il lavoro e spegnere il computer.

#### **Risoluzione di un livello di batteria in esaurimento quando non è possibile uscire dalla modalità ibernazione**

- **1.** Collegare l'adattatore CA al computer e all'alimentazione esterna.
- **2.** Uscire dalla modalità di ibernazione premendo il pulsante di alimentazione.

## **Utilizzo con alimentazione CA**

Per informazioni sulla connessione ad una alimentazione CA, consultare le Istruzioni di installazione fornite nella confezione del computer.

Il computer non utilizza la batteria quando è collegato all'alimentazione CA mediante un adattatore CA approvato o un dispositivo opzionale di aggancio/espansione.

**AVVERTENZA!** Per ridurre potenziali problemi di sicurezza, usare con il computer solo l'adattatore CA in dotazione, un adattatore CA sostitutivo fornito da HP o un adattatore CA compatibile acquistato come accessorio da HP.

Collegare il computer all'alimentazione CA se si verificano le seguenti condizioni:

**AVVERTENZA!** Non caricare la batteria del computer quando ci si trova a bordo di un aeroplano.

- Quando si ricarica o calibra una batteria.
- Quando si installa o modifica il software di sistema.
- Durante la scrittura di informazioni su un disco (solo in determinati modelli)
- Quando si esegue un backup o ripristino

Quando si collega il computer all'alimentazione CA:

- Inizia il caricamento della batteria.
- La luminosità dello schermo aumenta.
- L'icona dell'indicatore di carica nel desktop di Windows cambia aspetto.

Quando si scollega l'alimentazione CA:

- Il computer passa all'alimentazione a batteria.
- La luminosità dello schermo viene automaticamente ridotta per prolungare la durata della batteria.
- L'icona dell'indicatore di carica nel desktop di Windows cambia aspetto.

#### **Risoluzione dei problemi di alimentazione**

Eseguire il test dell'adattatore CA se il computer mostra uno dei seguenti sintomi quando è collegato all'alimentazione CA:

- Il computer non si accende.
- Il display non si accende.
- Le spie di alimentazione non si accendono.

<span id="page-42-0"></span>Per eseguire il test dell'adattatore CA:

- **1.** Spegnere il computer.
- **2.** Collegare l'adattatore CA al computer, quindi collegarlo alla presa a muro.
- **3.** Accendere il computer.
	- Se le spie di alimentazione si *accendono*, l'adattatore CA funziona correttamente.
	- Se le spie di alimentazione rimangono *spente*, controllare che le connessioni dall'adattatore CA al computer e alla presa CA siano state eseguite correttamente.
	- Se le connessioni sono state eseguite correttamente ma le spie di alimentazione rimangono *spente*, l'adattatore CA non funziona e deve essere sostituito.

Per informazioni su come ottenere un adattatore CA di ricambio, rivolgersi all'assistenza clienti.

## **Spegnimento del computer**

**ATTENZIONE:** Quando il computer viene spento, i dati non salvati andranno perduti. Salvare il lavoro prima di spegnere il computer.

Il comando Arresta il sistema chiude tutti i programmi aperti, compreso il sistema operativo, spegnendo quindi il display e il computer.

Spegnere il computer se si verificano le seguenti condizioni:

- Quando si collega un dispositivo hardware esterno non collegabile a una porta USB o video
- Quando il computer resta inutilizzato e scollegato dall'alimentazione esterna per un periodo prolungato

Sebbene sia possibile spegnere il computer mediante il pulsante di alimentazione, si consiglia di utilizzare il comando Arresta il sistema di Windows:

- **NOTA:** Se il computer si trova in modalità di sospensione o ibernazione, uscire prima da questa modalità premendo brevemente il pulsante di alimentazione.
	- **1.** Salvare il lavoro e chiudere tutti i programmi aperti.
	- **2.** Nella schermata Start o sul desktop di Windows, puntare all'angolo superiore o inferiore destro dello schermo per visualizzare gli accessi.
	- **3.** Fare clic su **Impostazioni**, sull'icona di **alimentazione**, quindi su **Arresta il sistema**.

oppure

Fare clic con il pulsante destro del mouse sul pulsante **Start** nell'angolo inferiore sinistro dello schermo, selezionare **Chiudi o disconnetti**, quindi selezionare **Arresta il sistema**.

Se il computer non risponde e non è possibile utilizzare le procedure di spegnimento sopra riportate, provare le seguenti procedure di emergenza nell'ordine indicato:

- Premere ctrl+alt+canc, fare clic sull'icona di **alimentazione**, quindi fare clic su **Arresta**.
- Tenere premuto il pulsante di alimentazione per almeno 5 secondi.
- Scollegare il computer dall'alimentazione esterna.

# <span id="page-43-0"></span>**7 Gestione del computer**

Per mantenere il computer in condizioni di funzionamento ottimali, è importante eseguire operazioni di manutenzione periodica. Questo capitolo spiega come utilizzare strumenti come Pulizia disco. Questo capitolo fornisce inoltre le istruzioni per aggiornare programmi e driver, le procedure per la pulizia del computer e suggerimenti per il trasporto (o la spedizione) del computer.

## **Ottimizzazione delle prestazioni**

È possibile migliorare le prestazioni del tablet, eseguendo attività di manutenzione periodiche mediante strumenti quali Pulizia disco.

### **Uso di Pulizia disco**

Utilizzare Pulizia disco per cercare sul disco rigido file non necessari che è possibile eliminare in completa sicurezza per liberare spazio su disco e permettere al computer di funzionare in modo più efficiente.

Per eseguire Pulizia disco:

- **1.** Nella schermata Start, digitare disco, quindi selezionare.
	- **Libera spazio su disco su questo PC**
	- **Disinstalla applicazioni per liberare spazio su disco**
	- **Libera spazio su disco eliminando i file non necessari**
- **2.** Seguire le istruzioni visualizzate.

## **Aggiornamento di programmi e driver**

HP consiglia di aggiornare programmi e driver regolarmente. Gli aggiornamenti possono risolvere i problemi e aggiungere nuove funzionalità e opzioni al computer in uso. Ad esempio, componenti grafici precedenti potrebbero non funzionare bene con i software di gioco più recenti. Senza il driver più recente, non si sfrutta al massimo il proprio computer.

Accedere a <http://www.hp.com/support>per scaricare le versioni più recenti dei programmi e dei driver HP. È inoltre possibile registrarsi per ricevere notifiche di aggiornamento automatiche qualora disponibili.

Se si desidera aggiornare programmi e driver, seguire queste istruzioni:

**1.** Nella schermata Start, digitare assistenza, selezionare la app **HP Support Assistant**.

- oppure -

Sul desktop di Windows, fare clic sull'icona del punto interrogativo nell'area di notifica, all'estrema destra della barra delle applicazioni.

- **2.** Fare clic su **Updates and tune-ups** (Aggiornamenti e ottimizzazioni), quindi su **Check for HP updates now** (Controlla ora gli aggiornamenti).
- **3.** Seguire le istruzioni visualizzate.

# <span id="page-44-0"></span>**Pulizia del computer**

Per pulire il computer in sicurezza, utilizzare i seguenti prodotti:

- Dimetil benzil cloruro di ammonio con una concentrazione massima dello 0,3% (ad esempio, salviette germicide monouso, disponibili da vari produttori).
- Detergente senza alcool per vetri
- Soluzione di acqua e sapone neutro
- Panno in microfibra asciutto o panno di pelle di daino (panno antistatico non oleoso)
- Salviette antistatiche in tessuto

**ATTENZIONE:** Evitare solventi di pulizia aggressivi che possono causare danni permanenti al computer. Se non si è certi dell'adeguatezza di un prodotto per la pulizia per il computer, controllare il contenuto del prodotto per assicurarsi che componenti quali alcol, acetone, cloruro d'ammonio, cloruro di metilene e idrocarburi non siano inclusi nel prodotto.

Materiali fibrosi, come i tovaglioli di carta, possono rigare il computer. Con il passare del tempo, le particelle di sporcizia e gli agenti di pulizia potrebbero penetrare nei graffi.

### **Procedure di pulizia**

Per pulire il computer in sicurezza, seguire i procedimenti indicati in questa sezione.

- **AVVERTENZA!** Per evitare scosse elettriche o danni ai componenti, non tentare di pulire il computer mentre questo è acceso.
	- **1.** Spegnere il computer.
	- **2.** Scollegare l'alimentazione CA.
	- **3.** Scollegare tutti i dispositivi esterni alimentati.

**ATTENZIONE:** Per evitare danni ai componenti interni, non spruzzare prodotti o liquidi per la pulizia direttamente sulla superficie del computer. Le gocce lasciate cadere sulla superficie possono danneggiare permanentemente i componenti interni.

#### **Pulizia del display**

Pulire delicatamente il display con un panno morbido privo di lanugine, inumidito con un detergente senza alcool per vetri. Prima di chiudere il computer, accertarsi che il display sia asciutto.

#### **Pulizia delle parti laterali o del coperchio**

Per pulire le parti laterali o il coperchio, utilizzare un panno morbido in microfibra o pelle di daino inumidito con uno dei prodotti elencati sopra o utilizzare una salviettina monouso appropriata.

**X NOTA:** Pulire il coperchio del computer eseguendo un movimento circolare per rimuovere lo sporco.

#### **Pulizia di TouchPad, tastiera o mouse (solo in determinati modelli)**

**AVVERTENZA!** Per ridurre il rischio di scosse elettriche o danni ai componenti interni, non utilizzare un aspirapolvere per pulire la tastiera, in quanto potrebbe depositare ulteriore sporcizia sulla superficie della tastiera.

**ATTENZIONE:** Per evitare di danneggiare i componenti interni, fare attenzione a non versare liquidi tra i tasti.

- <span id="page-45-0"></span>Per pulire TouchPad, tastiera o mouse, utilizzare un panno morbido in microfibra o pelle di daino inumidito con uno dei prodotti elencati sopra o utilizzare una salviettina monouso appropriata.
- Per evitare che i tasti diventino appiccicosi e per rimuovere polvere, lanugine e particelle che possono infiltrarsi tra i tasti, utilizzare una bomboletta di aria compressa con un ugello a cannuccia.

## **Trasporto o spedizione del computer**

In caso di trasporto o spedizione del computer, attenersi alle seguenti indicazioni di sicurezza.

- Preparare il computer al trasporto o alla spedizione:
	- Eseguire il backup delle informazioni su un'unità esterna.
	- Rimuovere tutti i dischi e le schede esterne, come ad esempio le schede di memoria.
	- Spegnere e scollegare tutti i dispositivi esterni.
	- Spegnere il computer.
- Portare con sé una copia di backup delle informazioni, conservandola separatamente dal computer.
- Nei viaggi in aereo, trasportare il computer come bagaglio a mano evitare di spedirlo insieme al resto dei bagagli.
- **ATTENZIONE:** Non esporre le unità a campi magnetici. Dispositivi di sicurezza che generano campi magnetici sono, ad esempio, le barriere di controllo e i rilevatori portatili utilizzati negli aeroporti. I nastri trasportatori degli aeroporti e dispositivi di sicurezza simili che trasportano bagagli utilizzano raggi X invece di onde magnetiche e non danneggiano le unità.
- Se si desidera utilizzare il computer in aereo, informarsi in anticipo presso la compagnia aerea. La possibilità di utilizzare il computer durante il volo è a discrezione della compagnia aerea.
- Se si deve spedire un'unità o il computer, riporli in un imballaggio protettivo adeguato su cui deve essere applicata la dicitura "FRAGILE".
- L'utilizzo dei dispositivi wireless potrebbe essere limitato in alcuni ambienti. Tali restrizioni possono essere valide a bordo di aeroplani, negli ospedali, in prossimità di materiale esplosivo e in aree pericolose. Se non si è certi del comportamento da adottare nell'uso di un particolare dispositivo, chiedere l'autorizzazione di utilizzarlo prima di accenderlo.
- Se si deve viaggiare su un volo internazionale, seguire i suggerimenti riportati di seguito:
	- Controllare le norme doganali sui computer vigenti in ciascun paese o regione dell'itinerario scelto.
	- Verificare i requisiti del cavo di alimentazione e dell'adattatore per ogni paese in cui si intende utilizzare il computer. Tensione, frequenza e tipo di spina possono variare.

**AVVERTENZA!** Per ridurre il rischio di scosse elettriche, incendi o danni all'apparecchiatura, non cercare di alimentare il computer con un convertitore di tensione per elettrodomestici.

# <span id="page-46-0"></span>**8 Protezione di dati e computer**

La protezione del computer è essenziale per assicurare la riservatezza, l'integrità e la disponibilità dei dati. Le soluzioni per la protezione standard fornite dal sistema operativo Windows, dalle applicazioni HP, dall'utility non Windows Setup Utility (BIOS) e da altri software di terza parte possono proteggere il computer da molti rischi come virus, worm e altri tipi di codice malevolo.

**IMPORTANTE:** Alcune funzionalità descritte in questo capitolo potrebbero non essere disponibili nel computer in uso.

## **Utilizzo di password**

Una password è un gruppo di caratteri scelti per proteggere le informazioni del computer e per effettuare transazioni online più sicure. È possibile definire più tipi di password. Ad esempio, quando si configura il computer per la prima volta, viene richiesto di creare una password utente per proteggere il computer. Password aggiuntive possono essere impostate in Windows o nell'utility HP Setup Utility (BIOS) non facente parte di Windows preinstallata sul computer.

È possibile usare la stessa password per una funzione di Setup Utility (BIOS) e per una funzione di protezione Windows.

Per creare e salvare le password, utilizzare i seguenti suggerimenti:

- Per ridurre il rischio di non poter più accedere al computer, registrare ogni password e conservarla in un luogo sicuro lontano dal computer. Non memorizzare le password in un file sul computer.
- Quando si creano password, rispettare i requisiti stabiliti dal programma.
- Cambiare le password almeno ogni tre mesi.
- Una password ideale è lunga e contiene lettere, segni di punteggiatura, simboli e numeri.
- Prima di inviare il computer al centro di assistenza tecnica per la riparazione, eseguire il backup dei file riservati e rimuoverli insieme a tutte le impostazioni delle password.

Per ulteriori informazioni sulle password Windows, come le password per screen saver:

- **▲** Nella schermata Start, digitare assistenza, selezionare la app **HP Support Assistant**.
	- oppure -

Sul desktop di Windows, fare clic sull'icona del punto interrogativo nell'area di notifica, all'estrema destra della barra delle applicazioni.

#### **Impostazione delle password in Windows**

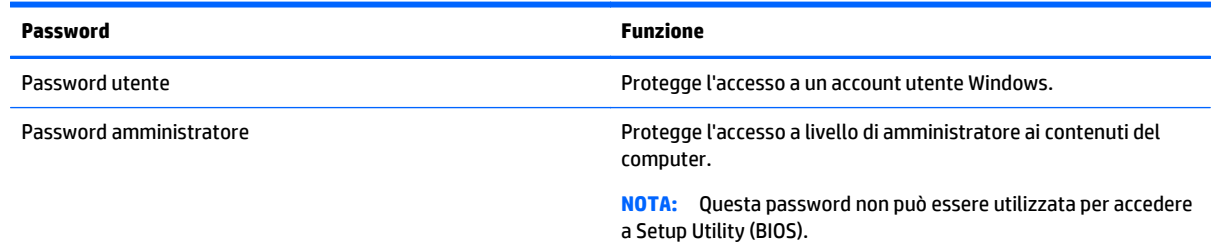

### <span id="page-47-0"></span>**Impostazione delle password in Setup Utility (BIOS)**

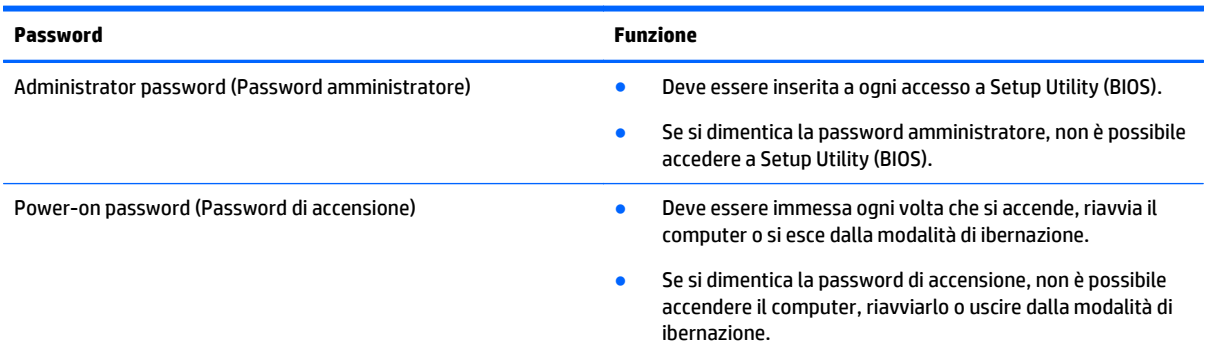

Per impostare, modificare o eliminare una password amministratore o di accensione in Setup Utility (BIOS):

**ATTENZIONE:** Apportare le modifiche in Setup Utility (BIOS) con estrema cautela. Eventuali errori possono impedire il corretto funzionamento del computer.

- **1.** Avviare Setup Utility (BIOS):
	- ▲ Accendere o riavviare il computer, premere rapidamente esc, quindi f10.
- **2.** Selezionare **Security** (Protezione) e seguire le istruzioni visualizzate.

Le modifiche diventano effettive al successivo riavvio del computer.

# **TMP device (Dispositivo TPM) (solo in determinati modelli)**

TPM (Trusted Platform Module) fornisce ulteriore protezione per il computer. È possibile modificare le impostazioni TPM in Setup Utility. Per impostazioni sulla modifica delle impostazioni in Setup Utility, vedere [Utilizzo di Setup Utility \(BIOS\) a pagina 43](#page-50-0).

La tabella seguente descrive le impostazioni TPM in Setup Utility.

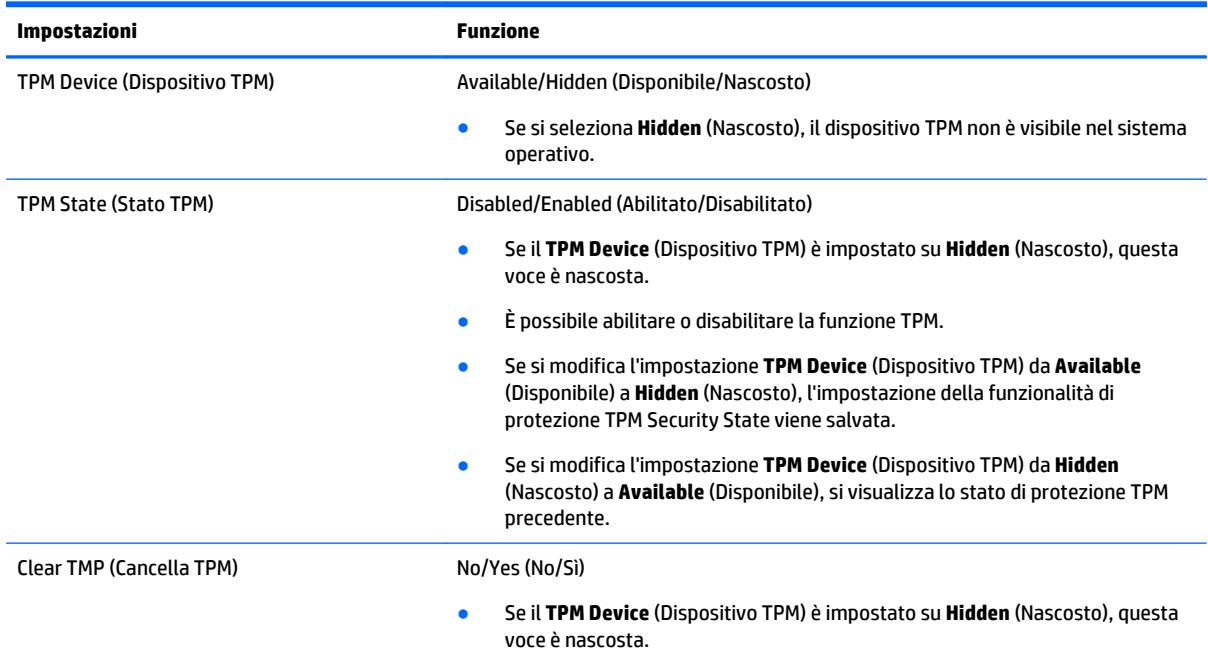

<span id="page-48-0"></span>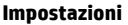

#### **Funzione**

● Se il **TPM State** (Stato TMP) è impostato su **Enabled** (Attivato), selezionare **Yes** (Sì) per cancellare la memorizzazione TPM. Viene visualizzato un messaggio di conferma per **Clear the TPM** (Cancellare il TPM). Premere f1 per cancellare il TPM, oppure premere f2 per annullare l'azione.

# **Utilizzo del software Internet Security**

Quando si utilizza il computer per accedere alla posta elettronica, a una rete o a Internet, lo si espone al rischio di virus informatici, spyware e altre minacce online. Come contributo alla protezione del computer, è possibile che sul computer sia preinstallato in versione di prova il software Internet Security che comprende funzionalità antivirus e firewall. Per fornire protezione continua dai virus più recenti e da altri rischi per la sicurezza, occorre mantenere aggiornato il software di protezione. Per ottenere una protezione completa del computer, si consiglia di effettuare l'upgrade del software di protezione in offerta di prova o di acquistare un software di propria scelta.

#### **Uso di software antivirus**

I virus informatici possono disabilitare programmi, utility o sistema operativo oppure provocarne un funzionamento anomalo. I software antivirus sono in grado di rilevare la maggior parte dei virus e di eliminarli, riparando spesso anche i danni che possono aver causato.

Per assicurare la protezione del sistema dai virus più recenti, il software antivirus deve essere mantenuto sempre aggiornato.

Nel computer potrebbe essere preinstallato un programma antivirus. Per la protezione completa del computer, si consiglia di utilizzare un programma antivirus di propria scelta.

Per ulteriori informazioni sui virus dei computer, nella schermata Start, digitare assistenza, quindi selezionare la app **HP Support Assistant**.

#### **Utilizzo di software firewall**

I firewall sono ideati per impedire l'accesso non autorizzato a un sistema o una rete. Un firewall può essere un'applicazione installata sul computer e/o sulla rete, oppure una soluzione composta da hardware e software.

Esistono due tipi di firewall:

- Firewall basati su host: il software che protegge solo il computer su cui è installato.
- Firewall basati su rete: installati tra modem via cavo o DSL e la rete per proteggere i computer in rete.

Se si installa un firewall in un sistema, tutti i dati inviati al/dal sistema vengono controllati e confrontati con una serie di criteri di protezione definiti dall'utente. Eventuali dati che non corrispondono a tali criteri vengono bloccati.

## **Installazione degli aggiornamenti software**

HP, Windows e i software di terze parti installati nel computer devono essere aggiornati regolarmente per correggere problemi di protezione e migliorare le prestazioni dei programmi stessi. Per ulteriori informazioni, vedere [Aggiornamento di programmi e driver a pagina 36.](#page-43-0)

# <span id="page-49-0"></span>**Installazione degli aggiornamenti di sicurezza più importanti**

**ATTENZIONE:** Microsoft invia avvisi relativi alla disponibilità degli aggiornamenti più importanti. Per proteggere il computer da violazioni della protezione e da virus informatici, installare gli aggiornamenti più importanti di Microsoft non appena si riceve un avviso.

È possibile installare questi aggiornamenti manualmente o automaticamente.

Per visualizzare o modificare le impostazioni:

**1.** Nella schermata Start, digitare pannello di controllo.

oppure

Sul desktop di Windows, fare clic con il pulsante destro del mouse sul pulsante **Start**, quindi selezionare **Pannello di controllo**.

**2.** Selezionare **Sistema e protezione**, **Windows Update**, quindi **Cambia impostazioni** e seguire le istruzioni visualizzate.

# **Utilizzo di HP Touchpoint Manager (solo in determinati modelli)**

HP Touchpoint Manager è una soluzione IT basata su cloud che consente alle aziende di gestire e proteggere le proprie risorse in modo efficace. HP Touchpoint Manager consente di proteggere i dispositivi contro malware e altri attacchi, controlla l'integrità dei dispositivi e consente ai clienti di ridurre il tempo impiegato per risolvere i problemi di protezione e relativi al dispositivo dell'utente finale. I clienti possono scaricare e installare rapidamente il software, che è molto conveniente rispetto alle tradizionali soluzioni in-house.

## **Protezione della rete wireless**

Quando si configura una rete WLAN o si accede a una WLAN esistente, abilitare sempre le funzionalità di protezione per proteggere la rete dall'accesso non autorizzato. Le reti WLAN in aree pubbliche (hotspot), come bar e aeroporti, potrebbero non garantire alcun tipo di protezione.

## **Backup di applicazioni e dati**

Eseguire regolarmente il backup di applicazioni e dati per proteggerli da cancellazioni o da danni dovuti all'attacco di virus o da guasti software o hardware. Per ulteriori informazioni, vedere [Backup e ripristino](#page-55-0) [a pagina 48.](#page-55-0)

# <span id="page-50-0"></span>**9 Utilizzo di Setup Utility (BIOS)**

Setup Utility, o Basic Input/Output System (BIOS), controlla la comunicazione tra i dispositivi di input e output sul sistema (come unità disco, display, tastiera, mouse e stampante). Setup Utility (BIOS) include le impostazioni per i tipi di dispositivi installati, la sequenza di avvio del computer e la quantità di memoria estesa e di sistema.

**NOTA:** Per avviare Setup Utility, il computer deve essere in modalità notebook e occorre utilizzare la tastiera collegata al notebook. Con la tastiera su schermo visualizzata in modalità tablet non è possibile accedere a Setup Utility.

# **Avvio di Setup Utility (BIOS)**

**ATTENZIONE:** Apportare le modifiche in Setup Utility (BIOS) con estrema cautela. Eventuali errori possono impedire il corretto funzionamento del computer.

▲ Accendere o riavviare il computer, premere rapidamente esc, quindi f10.

# **Aggiornamento del BIOS**

Le versioni aggiornate del BIOS possono essere disponibili sul sito Web di HP.

La maggior parte degli aggiornamenti disponibili sul sito Web HP sono raggruppati in file compressi denominati *SoftPaq*.

Alcuni pacchetti da scaricare contengono un file denominato Readme.txt, che contiene informazioni sull'installazione e la risoluzione dei problemi associati al file compresso

### **Determinazione della versione del BIOS**

Per stabilire se gli aggiornamenti disponibili per il BIOS contengono versioni più recenti di quella installata sul computer, è necessario conoscere la versione del BIOS di sistema installata.

Le informazioni sulla versione del BIOS (denominate anche *data ROM* e *BIOS di sistema*) possono essere visualizzate nella schermata Start digitando assistenza, selezionando l'app **HP Support Assistant** e selezionando quindi **Informazioni di sistema** o mediante Setup Utility (BIOS).

- **1.** Avviare Setup Utility (BIOS) (vedere Avvio di Setup Utility (BIOS) a pagina 43).
- **2.** Toccare **Main** (Principale), quindi prendere nota della versione del BIOS.
- **3.** Selezionare **Exit** (Esci), **Exit Discarding Changes** (Uscire e ignorare le modifiche?) e seguire le istruzioni visualizzate.

### <span id="page-51-0"></span>**Download di un aggiornamento del BIOS**

- **ATTENZIONE:** Per ridurre il rischio di danneggiare il computer o un'installazione non corretta, scaricare e installare un aggiornamento del BIOS solo quando il computer è collegato a una fonte di alimentazione esterna affidabile mediante l'adattatore CA. Non scaricare o installare un aggiornamento del BIOS mentre il computer è alimentato a batteria, agganciato a un dispositivo di aggancio opzionale o collegato a una fonte di alimentazione opzionale. Durante il download e l'installazione, attenersi alle istruzioni riportate di seguito:
	- Non interrompere l'alimentazione del computer scollegando il cavo di alimentazione dalla presa CA.
	- Non spegnere il computer, né avviare la modalità di sospensione.
	- Non inserire, rimuovere, collegare o scollegare dispositivi o cavi.

**WARE:** Se il computer è collegato a una rete, consultare l'amministratore di rete prima di installare gli aggiornamenti del software, in particolare quelli del BIOS.

**1.** Nella schermata Start, digitare assistenza, selezionare la app **HP Support Assistant**.

oppure

Sul desktop di Windows, fare clic sull'icona del punto interrogativo nell'area di notifica, all'estrema destra della barra delle applicazioni.

- **2.** Fare clic su **Updates and tune-ups** (Aggiornamenti e ottimizzazioni), quindi su **Check for HP updates now** (Controlla ora gli aggiornamenti).
- **3.** Seguire le istruzioni visualizzate.
- **4.** Nell'area di download, eseguire le operazioni seguenti:
	- **a.** Identificare l'aggiornamento del BIOS più recente rispetto alla versione BIOS correntemente installata nel computer. Annotare la data, il nome o altro identificativo. Queste informazioni potrebbero essere necessarie in seguito per individuare l'aggiornamento dopo averlo scaricato nell'unità disco rigido.
	- **b.** Seguire le istruzioni visualizzate per scaricare nel disco rigido il pacchetto selezionato.

Annotare il percorso relativo alla posizione del disco rigido in cui verrà scaricato l'aggiornamento del BIOS. Sarà infatti necessario accedere a tale posizione per installare l'aggiornamento.

Le procedure di installazione del BIOS possono variare. Seguire le istruzioni visualizzate sullo schermo una volta terminato il download. Se non vengono visualizzate istruzioni, eseguire la procedura riportata di seguito:

**1.** Nella schermata Start, digitare file, quindi selezionare **Esplora file**.

oppure

Sul desktop di Windows, fare clic con il pulsante destro del mouse sul pulsante **Start**, quindi selezionare **Esplora file**.

- **2.** Fare doppio clic sulla lettera che identifica il disco rigido, in genere Disco locale (C:).
- **3.** Seguire il percorso annotato in precedenza per accedere alla cartella del disco rigido contenente l'aggiornamento.
- **4.** Fare doppio clic sul file con estensione .exe (ad esempio, *nomefile*.exe).

Viene avviata l'installazione del BIOS.

**5.** Completare l'installazione seguendo le istruzioni visualizzate.

**NOTA:** Quando viene visualizzato il messaggio di completamento dell'installazione, è possibile eliminare dall'unità disco rigido il file scaricato dal sito Web.

# <span id="page-53-0"></span>**10 Utilizzo di HP PC Hardware Diagnostics (UEFI)**

HP PC Hardware Diagnostics è una interfaccia UEFI (Unified Extensible Firmware Interface) che consente di eseguire test di diagnostica per determinare se l'hardware del computer funziona correttamente. Lo strumento opera al di fuori del sistema operativo per isolare eventuali errori hardware da problemi che possono essere causati dal sistema operativo o da altri componenti software.

**X NOTA:** Per avviare Setup Utility, il computer deve essere in modalità notebook e occorre utilizzare la tastiera collegata al notebook. Con la tastiera su schermo visualizzata in modalità tablet non è possibile accedere a Setup Utility.

Per avviare HP PC Hardware Diagnostics (UEFI):

- **1.** Avviare Setup Utility accendendo o riavviando il computer, quindi premendo rapidamente il tasto esc.
- **2.** Premere o toccare **f2**.

Il BIOS ricerca in tre ubicazioni gli strumenti di diagnostica, nella sequenza seguente:

- **a.** Unità USB collegata
	- **WEE NOTA:** Per scaricare lo strumento HP PC Hardware Diagnostics (UEFI) su un'unità USB, vedere Download di HP PC Hardware Diagnostics (UEFI) su un dispositivo USB a pagina 46.
- **b.** Unità disco rigido
- **c.** BIOS
- **3.** Quando si apre lo strumento diagnostico, selezionare con i tasti freccia sulla tastiera il tipo di test diagnostico da effettuare e seguire le istruzioni visualizzate.

**WE NOTA:** Se occorre interrompere un test diagnostico, premere il tasto esc.

## **Download di HP PC Hardware Diagnostics (UEFI) su un dispositivo USB**

**W** NOTA: Le istruzioni per il download di HP PC Hardware Diagnostics (UEFI) sono fornite solo in lingua inglese.

Sono disponibili due opzioni per scaricare HP PC Hardware Diagnostics su un dispositivo USB:

**Opzione 1: home page di HP PC Diagnostics**: consente di accedere alla versione più recente di UEFI

- **1.** Visitare la pagina [http://www.hp.com/go/techcenter/pcdiags.](http://www.hp.com/go/techcenter/pcdiags)
- **2.** Fare clic sul collegamento **Download** sotto HP PC Hardware Diagnostics, quindi selezionare **Run** (Esegui).

**Opzione 2: pagine Supporto e Driver**: forniscono i download di un prodotto specifico per le versioni precedenti e successive

- **1.** Visitare la pagina <http://www.hp.com>.
- **2.** Puntare a **Supporto**, in alto nella pagina, quindi fare clic su **Scarica driver**.

**3.** Nella casella di testo, immettere il nome del prodotto, quindi fare clic su **Vai**.

oppure

Fare clic su **Trova** per consentire ad HP di rilevare automaticamente il prodotto in uso.

- **4.** Selezionare il modello del computer, quindi il sistema operativo in uso.
- **5.** Nella sezione **Diagnostic** (Diagnostica), fare clic su **HP UEFI Support Environment** (Ambiente di supporto UEFI).

oppure

Fare clic su **Download**, quindi selezionare **Run** (Esegui).

# <span id="page-55-0"></span>**11 Backup e ripristino**

Questo capitolo fornisce informazioni sui seguenti processi: Le informazioni nel capitolo sono la procedura standard per la maggior parte dei modelli.

- Creazione di supporti di ripristino e backup
- Ripristino del sistema

Per ulteriori informazioni, fare riferimento ad HP Support Assistant.

**▲** Nella schermata Start, digitare assistenza, selezionare la app **HP Support Assistant**.

oppure

Sul desktop di Windows, fare clic sull'icona del punto interrogativo nell'area di notifica, all'estrema destra della barra delle applicazioni.

# **Creazione di supporti di ripristino e backup**

I seguenti metodi di creazione di supporti di ripristino e backup sono disponibili solo in determinati modelli. Scegliere il metodo disponibile in base al modello di computer.

- Utilizzare HP Recovery Manager dopo aver configurato il computer per creare supporti HP Recovery. In questa fase viene creato un backup della partizione HP Recovery sul computer. Il backup consente di reinstallare il sistema operativo originale in caso di guasto o sostituzione del disco rigido. Per informazioni sulla creazione di supporti di ripristino, vedere Creazione dei supporti HP Recovery (solo in determinati modelli) a pagina 48. Per informazioni sulle opzioni di ripristino disponibili utilizzando i supporti di ripristino, vedere [Ripristino con HP Recovery Manager a pagina 50](#page-57-0)
- Utilizzare gli strumenti di Windows per creare punti di ripristino del sistema e creare backup dei dati personali.

Per ulteriori informazioni, vedere [Utilizzo degli strumenti di Windows a pagina 49.](#page-56-0)

**MOTA:** Se l'archiviazione è di 32 GB o meno, Ripristino configurazione di sistema di Microsoft è disabilitato per impostazione predefinita.

### **Creazione dei supporti HP Recovery (solo in determinati modelli)**

**IMPORTANTE:** Se nel computer non è elencata un'opzione per la creazione dei supporti di ripristino, è possibile richiedere all'assistenza i supporti di ripristino per il sistema in uso. Vedere l'opuscolo *Worldwide Telephone Numbers* (Numeri di telefono internazionali) in dotazione con il computer. Le informazioni sui contatti sono anche reperibili nel sito Web HP. Accedere a [http://www.hp.com/support,](http://www.hp.com/support) selezionare il proprio paese o regione e seguire le istruzioni visualizzate.

HP Recovery Manager è un software che consente di creare supporti di ripristino dopo la configurazione del computer. Questi supporti consentono di eseguire il ripristino del sistema nel caso di danneggiamento dell'unità disco rigido. Il ripristino del sistema reinstalla il sistema operativo originale e i software preinstallati, quindi configura le impostazioni di questi ultimi. I supporti HP Recovery possono inoltre essere utilizzati per personalizzare il sistema o ripristinare l'immagine impostazioni predefinite se viene sostituita l'unità disco rigido.

- <span id="page-56-0"></span>● È possibile creare un solo set di supporti di ripristino. Maneggiare questi strumenti di ripristino con cautela e conservarli in un luogo sicuro.
- HP Recovery Manager esamina il computer e determina la capacità di archiviazione richiesta per i supporti che saranno necessari.
- Per creare dischi di ripristino, nel computer deve essere presente un'unità ottica in grado di scrivere sui DVD e si devono utilizzare solo dischi vergini di alta qualità DVD-R, DVD+R, DVD-R DL, DVD+R DL. Non utilizzare dischi riscrivibili, come CD±RW, DVD±RW, DVD±RW double-layer o BD-RE (Blu-ray riscrivibili), in quanto non sono compatibili con il software HP Recovery Manager. È inoltre possibile utilizzare un'unità flash USB vuota di alta qualità.
- Se il computer non comprende un'unità ottica integrata con masterizzatore DVD, ma si desidera creare supporti di ripristino su DVD, è possibile utilizzare un'unità ottica esterna (da acquistare separatamente) per creare dei dischi di ripristino, oppure è possibile acquistare i dischi di ripristino dall'assistenza. Vedere l'opuscolo *Worldwide Telephone Numbers* (Numeri di telefono internazionali) in dotazione con il computer. Le informazioni sui contatti sono anche reperibili nel sito Web HP. Accedere a <http://www.hp.com/support>, selezionare il proprio paese o regione e seguire le istruzioni visualizzate. Se si utilizza un'unità ottica esterna, collegarla direttamente a una porta USB del computer; non è possibile collegare l'unità a una porta USB di un dispositivo esterno, come un hub USB.
- Prima di iniziare a creare i supporti di ripristino, verificare che il computer sia collegato all'alimentazione CA.
- La procedura di creazione può richiedere anche oltre un'ora. Non interrompere la procedura.
- Se necessario, è possibile chiudere il programma prima che sia stata completata la creazione dei DVD di ripristino. HP Recovery Manager termina la masterizzazione del DVD corrente. Alla successiva apertura di HP Recovery Manager, verrà chiesto di continuare e verranno masterizzati i dischi rimanenti.

Per creare supporti di HP Recovery:

- **1.** Nella schermata Start, digitare ripristino, quindi selezionare **HP Recovery Manager**.
- **2.** Selezionare **Creazione di supporti di ripristino** e seguire le istruzioni visualizzate per continuare.

Se occorre ripristinare il sistema, consultare [Ripristino con HP Recovery Manager a pagina 50.](#page-57-0)

# **Utilizzo degli strumenti di Windows**

È possibile creare punti di ripristino del sistema e creare backup dei dati personali mediante gli strumenti di Windows.

**X** NOTA: Se l'archiviazione è di 32 GB o meno, Ripristino configurazione di sistema di Microsoft è disabilitato per impostazione predefinita.

▲ Nella schermata Start, digitare guida, quindi selezionare **Guida e supporto tecnico**.

oppure

Sul desktop di Windows, fare clic sull'icona del punto interrogativo nell'area di notifica, all'estrema destra della barra delle applicazioni.

Per ulteriori informazioni e procedure, consultare Guida e supporto tecnico.

# <span id="page-57-0"></span>**Ripristino della configurazione di sistema e ripristino delle condizioni originarie del computer**

È possibile utilizzare opzioni diverse per ripristinare il sistema. Scegliere il metodo più adatto alla situazione e al livello di esperienza:

**IMPORTANTE:** Non tutti i metodi sono disponibili su tutti i modelli.

- Windows offre diverse opzioni per il ripristino dal backup, per l'aggiornamento del computer e il ripristino del computer allo stato originale. Per ulteriori informazioni, vedere Guida e supporto tecnico.
	- ▲ Nella schermata Start, digitare assistenza, selezionare la app **HP Support Assistant**.

oppure

Sul desktop di Windows, fare clic sull'icona del punto interrogativo nell'area di notifica, all'estrema destra della barra delle applicazioni.

- Se occorre correggere un problema con un'applicazione o un driver preinstallato, utilizzare l'opzione Drivers and Applications Reinstall (Reinstallazione di applicazioni e driver) di HP Recovery Manager per reinstallare il singolo driver o applicazione.
	- ▲ Nella schermata Start, digitare ripristino, selezionare **HP Recovery Manager**, quindi **Drivers and Applications Reinstall** (Reinstallazione di applicazioni e driver) e seguire le istruzioni visualizzate.
- In determinati modelli, se si desidera ripristinare il computer utilizzando un'immagine minimizzata, è possibile scegliere l'opzione HP Minimized Image Recovery (Ripristino immagine minimizzata) dalla partizione HP Recovery (solo in determinati modelli) o dai supporti HP Recovery, che installa solo i driver e le applicazioni per l'attivazione dei componenti hardware. Altre applicazioni comprese nell'immagine sono sempre disponibili per l'installazione tramite l'opzione Drivers and Applications Reinstall (Reinstallazione di driver a applicazioni) in HP Recovery Manager.

Per ulteriori informazioni, vedere Ripristino con HP Recovery Manager a pagina 50.

- Se si desidera ripristinare la partizione di Windows al contenuto predefinito originale, è possibile scegliere l'opzione System Recovery (Ripristino del sistema) dalla partizione HP Recovery (solo in determinati modelli) oppure utilizzare i supporti HP Recovery. Per ulteriori informazioni, vedere Ripristino con HP Recovery Manager a pagina 50. Se non sono ancora stati creati i supporti di ripristino, vedere [Creazione dei supporti HP Recovery \(solo in determinati modelli\) a pagina 48](#page-55-0).
- In determinati modelli, se si desidera ripristinare contenuto e partizione predefinita originale del computer, oppure se è stata sostituita l'unità disco rigido, è possibile utilizzare l'opzione di ripristino delle impostazioni predefinite dei supporti HP Recovery. Per ulteriori informazioni, vedere Ripristino con HP Recovery Manager a pagina 50.
- In determinati modelli, se si desidera eliminare la partizione di ripristino per aumentare lo spazio disponibile sull'unità disco rigido, HP Recovery Manager offre l'opzione Remove Recovery Partition (Rimuovi partizione di ripristino).

Per ulteriori informazioni, vedere [Rimozione della partizione HP Recovery \(solo in determinati modelli\)](#page-59-0) [a pagina 52.](#page-59-0)

### **Ripristino con HP Recovery Manager**

Il software HP Recovery Manager consente di ripristinare il computer alla configurazione iniziale mediante i supporti HP Recovery creati o ottenuti dall'assistenza, oppure utilizzando la partizione HP Recovery (solo in determinati modelli). Se non sono ancora stati creati i supporti di ripristino, vedere [Creazione dei supporti HP](#page-55-0) [Recovery \(solo in determinati modelli\) a pagina 48](#page-55-0).

#### <span id="page-58-0"></span>**Informazioni da conoscere prima di iniziare**

- HP Recovery Manager è in grado di ripristinare solo le applicazioni preinstallate. Per il software non preinstallato nel computer, scaricarlo dal sito Web del produttore o reinstallarlo dai supporti forniti dal produttore.
- **IMPORTANTE:** Esequire il ripristino del sistema tramite HP Recovery Manager come estremo tentativo per correggere problemi del computer.
- I supporti HP Recovery devono essere utilizzati in caso di guasto dell'unità disco rigido del sistema. Se non sono ancora stati creati i supporti di ripristino, vedere [Creazione dei supporti HP Recovery \(solo in](#page-55-0) [determinati modelli\) a pagina 48](#page-55-0).
- Per utilizzare l'opzione di ripristino delle impostazioni predefinite (solo in determinati modelli), occorre utilizzare i supporti HP Recovery. Se non sono ancora stati creati i supporti di ripristino, vedere [Creazione dei supporti HP Recovery \(solo in determinati modelli\) a pagina 48.](#page-55-0)
- Se il computer non consente la creazione di supporti di HP Recovery o se i supporti HP Recovery non funzionano, è possibile richiedere supporti di ripristino per il sistema all'assistenza. Vedere l'opuscolo *Worldwide Telephone Numbers* (Numeri di telefono internazionali) in dotazione con il computer. Le informazioni sui contatti sono anche reperibili nel sito Web HP. Accedere a <http://www.hp.com/support>, selezionare il proprio paese o regione e seguire le istruzioni visualizzate.
- **IMPORTANTE:** HP Recovery Manager non fornisce automaticamente backup dei dati personali. Prima di iniziare il ripristino, eseguire il backup dei dati personali da conservare.

Con i supporti HP Recovery, è possibile scegliere una delle opzioni di ripristino seguenti:

- **X** NOTA: Quando si avvia il processo di ripristino, vengono visualizzate solo le opzioni disponibili per il display del computer.
	- System Recovery (Ripristino del sistema): reinstalla il sistema operativo originale e configura le impostazioni per i programmi installati dal produttore.
	- Minimized Image Recovery (Ripristino immagine minimizzata) (solo in determinati modelli): reinstalla il sistema operativo e tutti i driver relativi all'hardware e il software, ma non le altre applicazioni.
	- Factory Reset (Ripristino delle impostazioni predefinite): ripristina il computer alle impostazioni predefinite eliminando tutti i dati dal disco rigido e ricreando le partizioni. Viene quindi reinstallato il sistema operativo e il software installato in fabbrica.

La partizione HP Recovery (solo in determinati modelli) consente il ripristino del sistema e il ripristino dell'immagine minimizzata (solo in determinati modelli).

#### **Uso della partizione HP Recovery (solo in determinati modelli)**

La partizione HP Recovery consente di eseguire un ripristino del sistema o un ripristino dell'immagine minimizzata (solo in determinati modelli) senza dover ricorrere agli appositi dischi di ripristino o all'unità flash USB di ripristino. Si può ricorrere a questo tipo di ripristino solo se l'unità disco rigido è ancora funzionante.

Per avviare HP Recovery Manager dalla partizione HP Recovery:

**1.** Nella schermata Start, digitare ripristino, selezionare **Recovery Manager**, quindi **HP Recovery Environment**.

oppure

<span id="page-59-0"></span>Premere f11 durante l'avvio del computer, oppure tenere premuto f11 quando si preme il pulsante di alimentazione.

- **2.** Selezionare **Risoluzione dei problemi** dal menu delle opzioni di avvio.
- **3.** Selezionare **Recovery Manager**, quindi seguire le istruzioni visualizzate.

#### **Utilizzo dei supporti di HP Recovery per il ripristino**

È possibile utilizzare i supporti HP Recovery per il ripristino delle condizioni originarie del sistema. È possibile utilizzare questo metodo se il sistema non dispone di partizione HP Recovery o se l'unità disco rigido non funziona correttamente.

- **1.** Se possibile, eseguire il backup di tutti i file personali.
- **2.** Inserire il supporto HP Recovery e riavviare il computer.
- **<sup>2</sup> NOTA:** Se il computer non si riavvia automaticamente in HP Recovery Manager, modificare la sequenza di avvio del computer. Vedere Modifica della sequenza di avvio del computer a pagina 52.
- **3.** Seguire le istruzioni visualizzate.

#### **Modifica della sequenza di avvio del computer**

Se il computer non si riavvia in HP Recovery Manager, è possibile modificarne la sequenza di avvio, ossia l'ordine dei dispositivi elencati nel BIOS in cui il computer recupera le informazioni di avvio. È possibile modificare la selezione per un'unità ottica o flash USB.

Per modificare la sequenza di avvio:

- **1.** Inserire i supporti HP Recovery.
- **2.** Avviare Computer Setup:
	- **▲** Accendere o riavviare il computer, premere rapidamente esc, quindi f9 per le opzioni di avvio.
- **3.** Selezionare l'unità ottica o flash USB da cui eseguire l'avvio.
- **4.** Seguire le istruzioni visualizzate.

#### **Rimozione della partizione HP Recovery (solo in determinati modelli)**

HP Recovery Manager consente di rimuovere la partizione HP Recovery per liberare spazio sul disco rigido.

**IMPORTANTE:** Una volta rimossa la partizione HP Recovery, non sarà più possibile utilizzare l'opzione Aggiorna di Windows o l'opzione di Windows per rimuovere tutto e reinstallare Windows. Inoltre, non sarà possibile eseguire il Ripristino del sistema o il Ripristino immagine minimizzata dalla partizione HP Recovery. Pertanto, prima di rimuovere la partizione di ripristino, creare i supporti HP Recovery; vedere [Creazione dei](#page-55-0) [supporti HP Recovery \(solo in determinati modelli\) a pagina 48.](#page-55-0)

Per rimuovere la partizione HP Recovery, attenersi alla procedura indicata:

- **1.** Nella schermata Start, digitare ripristino, quindi selezionare **HP Recovery Manager**.
- **2.** Selezionare **Remove Recovery Partition** (Rimuovi partizione di ripristino), quindi seguire le istruzioni visualizzate.

# <span id="page-60-0"></span>**12 Specifiche tecniche**

## **Alimentazione**

Le informazioni contenute in questa sezione possono rivelarsi utili se si intende viaggiare all'estero con il computer.

Il computer funziona a corrente continua (CC), che può essere fornita da una fonte di alimentazione CA o CC. L'alimentazione CA deve essere compresa nel campo di tensioni 100-240 V, 50-60 Hz. Sebbene sia possibile alimentare il computer mediante una fonte di alimentazione CC autonoma, si raccomanda di alimentarlo solo utilizzando un adattatore CA o una fonte di alimentazione CC forniti con il computer o approvati da HP.

Il computer è in grado di funzionare con alimentazione CC che corrisponda alle seguenti specifiche. La tensione e la corrente di esercizio variano in base alla piattaforma.

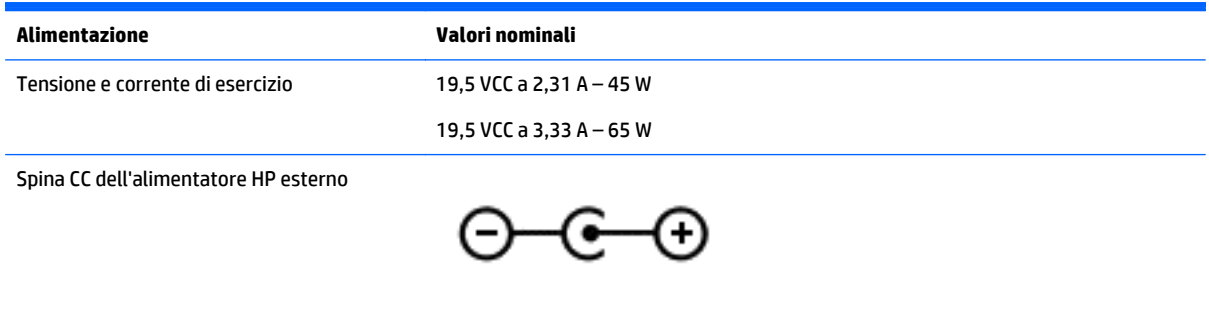

**NOTA:** Questo prodotto è stato appositamente progettato per i sistemi di alimentazione IT in Norvegia, con una tensione da fase a fase non superiore a 240 V rms.

**WOTA:** La corrente e la tensione di esercizio del computer sono indicate nell'etichetta di conformità del sistema.

# **Ambiente operativo**

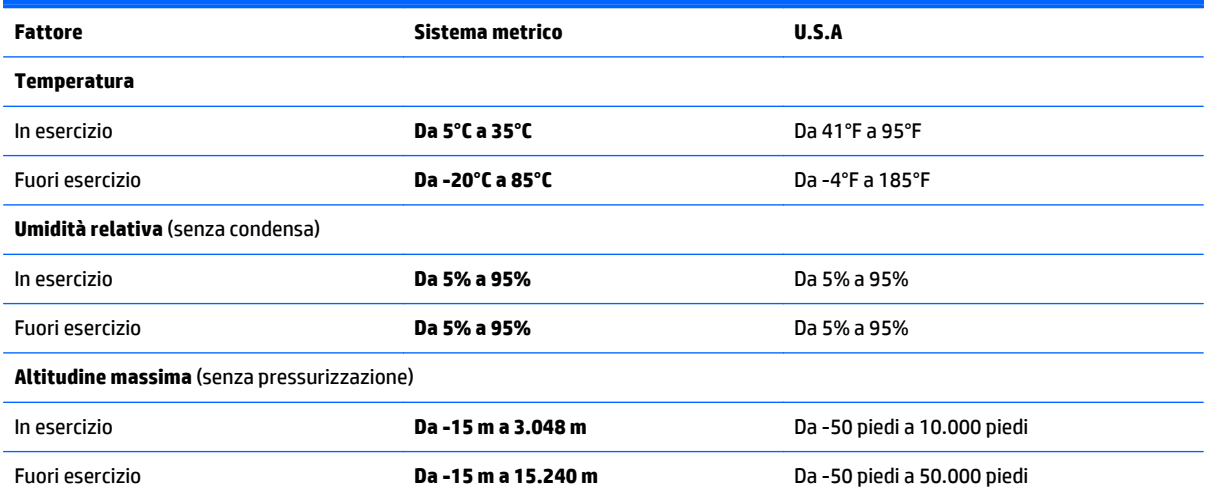

# <span id="page-61-0"></span>**13 Scarica elettrostatica**

La scarica elettrostatica è il rilascio di elettricità statica quando due oggetti entrano in contatto, ad esempio la scossa che si riceve quando si tocca una maniglia metallica dopo aver camminato su un tappeto.

Una scarica di elettricità statica dalle dita o da altri conduttori può danneggiare i componenti elettronici. Per evitare danni al computer o a un'unità oppure perdita di informazioni, adottare le precauzioni elencate di seguito:

- Se le istruzioni per la rimozione o l'installazione consigliano di scollegare il computer, accertare di essersi adeguatamente collegati a massa.
- Mantenere i componenti nei loro contenitori antistatici finché non si è pronti a installarli.
- Evitare di toccare pin, cavi e circuiti. Maneggiare i componenti elettronici il meno possibile.
- Utilizzare strumenti non magnetici.
- Prima di maneggiare i componenti, scaricare l'elettricità statica del corpo toccando una superficie metallica non verniciata.
- Se si rimuove un componente, introdurlo in un contenitore antistatico.

# <span id="page-62-0"></span>**14 Accessibilità**

HP progetta, produce e commercializza prodotti e servizi che possono essere utilizzati da chiunque, tra cui persone con disabilità, sia individualmente, sia con dispositivi di assistenza.

# **Tecnologie di assistenza supportate**

I prodotti HP supportano un'ampia varietà di tecnologie di assistenza del sistema operativo e possono essere configurate per funzionare con ulteriori tecnologie di assistenza. Utilizzare la funzione di ricerca del dispositivo per individuare ulteriori informazioni sulle funzionalità di assistenza.

**X NOTA:** Per ulteriori informazioni su un particolare prodotto tecnologico di assistenza, rivolgersi all'assistenza clienti di tale prodotto.

## **Come contattare l'assistenza**

Nell'ambito di questa iniziativa, ridefiniamo costantemente l'accessibilità dei nostri prodotti e servizi e prendiamo in considerazione il feedback attivo degli utenti. Se si è verificato un problema con un prodotto o si desidera informare sulle funzioni di accessibilità che sono state d'aiuto, contattare il numero +1 (888) 259-5707, dal lunedì al venerdì, dalle 6 alle 21 Mountain Time. In caso di persone non udenti o con difficoltà uditive che utilizzano TRS/VRS/WebCapTel, se si richiede assistenza tecnica o si desidera chiedere informazioni sull'accessibilità, contattare il numero +1 (877) 656-7058, dal lunedì al venerdì, dalle 6 alle 21 Mountain Time.

**X NOTA:** L'assistenza tecnica è solo in inglese.

# <span id="page-63-0"></span>**Indice analitico**

#### **A**

Accessibilità [55](#page-62-0) Adattatore CA [7](#page-14-0) Adattatore CA, test [34](#page-41-0) Aereo, tasto modalità [15](#page-22-0) Aggiornamenti di protezione critici, installazione [42](#page-49-0) aggiornamento di programmi e driver [36](#page-43-0) Alimentazione [53](#page-60-0) alimentazione Batteria [32](#page-39-0) CA [34](#page-41-0) Alimentazione CA esterna, utilizzo [34](#page-41-0) Alimentazione, identificazione connettore [7](#page-14-0) Alimentazione, identificazione pulsante [7](#page-14-0) Alimentazione, identificazione spie [8](#page-15-0) Alta definizione, collegamento dispositivi [22](#page-29-0) Altoparlanti collegamento [21](#page-28-0) identificazione [13](#page-20-0) Ambiente operativo [53](#page-60-0) Antivirus, uso software [41](#page-48-0) avvio della modalità di ibernazione e sospensione [30](#page-37-0) Avvio, sequenza modifica [52](#page-59-0) Aziendale, collegamento a una WLAN [18](#page-25-0) Azione, tasti [14](#page-21-0) identificazione [14](#page-21-0)

#### **B**

Backup [48](#page-55-0) Backup di software e dati [42](#page-49-0) Batteria livelli batteria scarica [33](#page-40-0) recupero di informazioni [32](#page-39-0) risoluzione del livello di batteria in esaurimento [33](#page-40-0), [34](#page-41-0)

risparmio di energia [33](#page-40-0) scaricamento [33](#page-40-0) sigillata [32](#page-39-0) Batteria, alimentazione [32](#page-39-0) Batteria, recupero informazioni [32](#page-39-0) BIOS aggiornamento [43](#page-50-0) avvio del programma di installazione [43](#page-50-0) determinazione versione [43](#page-50-0) download di un aggiornamento [44](#page-51-0) Bloc maiusc, identificazione spia [13](#page-20-0) Bluetooth, dispositivo [17](#page-24-0), [19](#page-26-0) Bluetooth, etichetta [16](#page-23-0)

#### **C**

clic a due dita, movimenti supportati dal TouchPad [26](#page-33-0) Collegamento a una WLAN [18](#page-25-0) Componenti display [9](#page-16-0) parte destra [5](#page-12-0) parte sinistra [7](#page-14-0) parte superiore [12](#page-19-0) Configurazione della protezione mediante password alla riattivazione [31](#page-38-0) Connettività display wireless compatibile con Miracast, utilizzo [24](#page-31-0) Connettore, alimentazione [7](#page-14-0) Cuffie, collegamento [21](#page-28-0)

#### **D**

Disattivazione audio, identificazione spia [13](#page-20-0) display ad alta risoluzione [24](#page-31-0) display, alta risoluzione [24](#page-31-0) **DisplayPort** collegamento [23](#page-30-0) identificazione [5](#page-12-0)

#### **E**

esc, identificazione tasto [14](#page-21-0)

Etichette approvazioni wireless [16](#page-23-0) Bluetooth [16](#page-23-0) certificato di autenticità Microsoft [16](#page-23-0) identificazione [15](#page-22-0) normative [16](#page-23-0) Numero di serie [16](#page-23-0) WLAN [16](#page-23-0)

#### **F**

Firewall software [41](#page-48-0) fn, identificazione tasto [14](#page-21-0)

#### **H**

HDMI, configurazione audio [22](#page-29-0) HP Apps Store, visitare [1](#page-8-0) HP PC Hardware Diagnostics (UEFI) download [46](#page-53-0) HP Recovery Manager avvio [51](#page-58-0) correzione problemi di avvio [52](#page-59-0) HP Recovery, partizione rimozione [52](#page-59-0) ripristino [51](#page-58-0) HP Recovery, supporti creazione [48](#page-55-0) ripristino [52](#page-59-0) HP Touchpoint Manager [42](#page-49-0)

#### **I**

Ibernazione attivazione [31](#page-38-0) avvio durante un livello di batteria quasi scarica [33](#page-40-0) uscita [31](#page-38-0) Identificazione, individuazione etichette [15](#page-22-0) Impostazioni di alimentazione, uso [32](#page-39-0) Indicatore di carica, uso [32](#page-39-0) Individuazione delle informazioni hardware [4](#page-11-0) software [4](#page-11-0)

installazione degli aggiornamenti critici per la protezione [42](#page-49-0) Internet Security, software [41](#page-48-0) Interno, identificazione interruttore display [9](#page-16-0)

#### **J**

jack, uscita audio (cuffie)/ingresso audio (microfono) [5](#page-12-0)

#### **L**

Livello batteria scarica [33](#page-40-0) Livello di batteria quasi scarica [33](#page-40-0)

#### **M**

Manutenzione aggiornamento di programmi e driver [36](#page-43-0) Pulizia disco [36](#page-43-0) Microfoni interni, identificazione [9](#page-16-0) Mini DisplayPort collegamento [23](#page-30-0) identificazione [5](#page-12-0) Minimizzata, creazione immagine [50](#page-57-0) Minimizzata, ripristino immagine [51](#page-58-0) Mouse esterno impostazione delle preferenze [25](#page-32-0) Movimenti supportati da TouchPad e schermo tattile Tocco [25](#page-32-0) Zoom con pizzico a due dita [26](#page-33-0) Movimento schermo tattile, scorrimento con un dito [28](#page-35-0)

#### **N**

navigazione vocale [29](#page-36-0) Nome e numero di prodotto, computer [16](#page-23-0) Normative etichetta delle normative [16](#page-23-0) etichette delle approvazioni wireless [16](#page-23-0) Numero di serie [16](#page-23-0) Numero di serie, computer [16](#page-23-0)

#### **O**

Originale, ripristino sistema [50](#page-57-0)

#### **P**

parte inferiore [16](#page-23-0) Password Setup Utility (BIOS) [40](#page-47-0) Windows [39](#page-46-0) Porta HDMI collegamento [22](#page-29-0) porta HDMI identificazione [5](#page-12-0) Porte DisplayPort [23](#page-30-0) HDMI [22](#page-29-0) USB 3.0 (alimentata) di ricarica [7](#page-14-0) porte HDMI [5](#page-12-0) Mini DisplayPort [5](#page-12-0), [23](#page-30-0) USB 3.0 (alimentata) di ricarica [5](#page-12-0) Precauzioni d'uso, computer [37](#page-44-0) Prese d'aria, identificazione [7](#page-14-0) Procedure consigliate [1](#page-8-0) Pubblica, collegamento a una WLAN [18](#page-25-0) Pulizia del computer [37](#page-44-0) Pulizia disco, software [36](#page-43-0) Pulsanti alimentazione [7](#page-14-0) destro del TouchPad [12](#page-19-0) sinistro del TouchPad [12](#page-19-0)

#### **R**

Rete wireless (WLAN) Aziendale, collegamento a una WLAN [18](#page-25-0) collegamento [18](#page-25-0) collegamento a una WLAN pubblica [18](#page-25-0) portata funzionale [18](#page-25-0) Ripristino dischi [52](#page-59-0) supporti [52](#page-59-0) unità flash USB [52](#page-59-0) uso di supporti HP Recovery [49](#page-56-0) ripristino avvio [51](#page-58-0) dischi [49](#page-56-0) dischi supportati [49](#page-56-0) HP Recovery Manager [50](#page-57-0)

opzioni [50](#page-57-0) sistema [50](#page-57-0) Ripristino, partizione rimozione [52](#page-59-0) Ripristino, supporti creazione [48](#page-55-0) creazione con HP Recovery Manager [49](#page-56-0) Risorse HP [2](#page-9-0) rotazione, movimento supportato dal TouchPad [27](#page-34-0)

#### **S**

Scarica elettrostatica [54](#page-61-0) Scheda di memoria, identificazione [8](#page-15-0) Scheda di memoria, identificazione lettore [8](#page-15-0) schermo tattile, movimenti supportati sfioramento dal bordo destro [27](#page-34-0) sfioramento dal bordo sinistro [28](#page-35-0) Sfioramento dal bordo superiore e inferiore [28](#page-35-0) scorrimento a due dita, movimenti supportati dal TouchPad [26](#page-33-0) Scorrimento con un dito, movimenti supportati dallo schermo tattile [28](#page-35-0) Setup Utility (BIOS), password [40](#page-47-0) sfioramento dal bordo destro, movimenti supportati da schermo tattile [27](#page-34-0) sfioramento dal bordo sinistro, movimento supportato da schermo tattile [28](#page-35-0) Sfioramento dal bordo superiore e inferiore, movimenti supportati da schermo tattile [28](#page-35-0) Sistema che non risponde [35](#page-42-0) sistema punti di ripristino, creazione [48](#page-55-0) Sistema, creazione punti di ripristino [49](#page-56-0) Sistema, ripristino [50](#page-57-0) slot, lettore di schede di memoria [8](#page-15-0) Software, installazione aggiornamenti [41](#page-48-0)

software, pulizia disco [36](#page-43-0) Sospensione attivazione [30](#page-37-0) uscita [30](#page-37-0) Sospensione e Ibernazione. avvio [30](#page-37-0) uscita [30](#page-37-0) Spedizione del computer [38](#page-45-0) Spegnimento [35](#page-42-0) spegnimento computer [35](#page-42-0) Spie Adattatore CA [7](#page-14-0) alimentazione [8](#page-15-0) bloc maiusc [13](#page-20-0) disattivazione audio [13](#page-20-0) Supportati, ripristino dischi [49](#page-56-0)

#### **T**

Tasti applicazioni di Windows [14](#page-21-0) azione [14](#page-21-0) esc [14](#page-21-0) fn [14](#page-21-0) modalità aereo [15](#page-22-0) Windows [14](#page-21-0) Test adattatore CA [34](#page-41-0) Tocco, movimenti supportati da TouchPad e schermo tattile [25](#page-32-0) TouchPad Pulsanti [12](#page-19-0) utilizzo [25](#page-32-0) TouchPad, identificazione area [12](#page-19-0) TouchPad, movimenti Clic con due dita [26](#page-33-0) rotazione [27](#page-34-0) Scorrimento a due dita [26](#page-33-0) TPM Protezione integrata [40](#page-47-0) Trasporto del computer [16](#page-23-0), [38](#page-45-0)

#### **U**

USB 3.0 di ricarica (alimentata), identificazione porta [5](#page-12-0), [7](#page-14-0) Uscita audio (cuffie)/ingresso audio (microfono), identificazione jack [5](#page-12-0) Utilizzo del TouchPad [25](#page-32-0) Utilizzo dell'alimentazione CA esterna [34](#page-41-0) Utilizzo di password [39](#page-46-0)

#### **V**

Video [21](#page-28-0)

Volume, pulsante [5](#page-12-0)

#### **W**

Webcam identificazione [9](#page-16-0) utilizzo [21](#page-28-0) Webcam, identificazione spia [9](#page-16-0) WiDi, utilizzo [24](#page-31-0) Windows, identificazione tasto [14](#page-21-0) Windows, identificazione tasto applicazioni [14](#page-21-0) Windows, password [39](#page-46-0) Windows, punto di ripristino del sistema [48](#page-55-0), [49](#page-56-0) Windows, strumenti utilizzo [49](#page-56-0) Wireless, controlli pulsante [17](#page-24-0) sistema operativo [17](#page-24-0) Wireless, etichetta approvazioni [16](#page-23-0) Wireless, protezione rete [42](#page-49-0) wireless, pulsante [17](#page-24-0) WLAN, dispositivo [16](#page-23-0) WLAN, etichetta [16](#page-23-0) WLAN, identificazione antenne [9](#page-16-0)

#### **Z**

Zoom con pizzico a due dita, movimenti supportati da TouchPad e schermo tattile [26](#page-33-0)